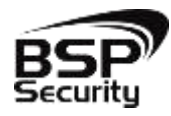

**Безопасность Спокойствие Порядок 2015**

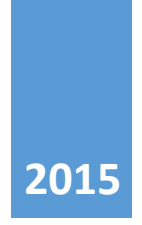

# **Руководство по эксплуатации IP – видеокамеры BSP-DI20-POE-02**

ВЕРСИЯ 1 BSP SECURITY

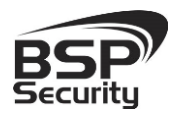

Тел. 8-800-200-7363

# Оглавление

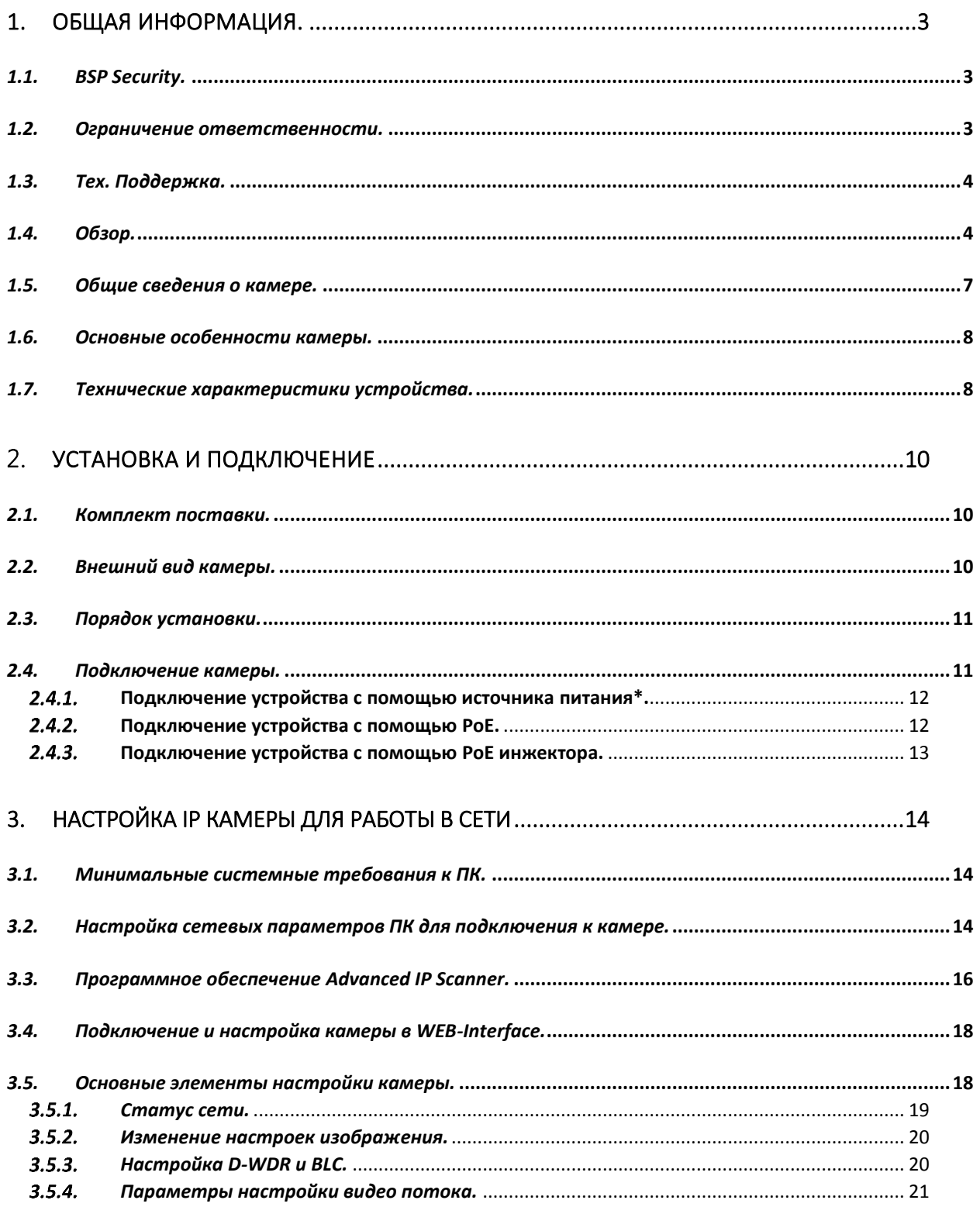

**Тел. 8-800-200-7363**

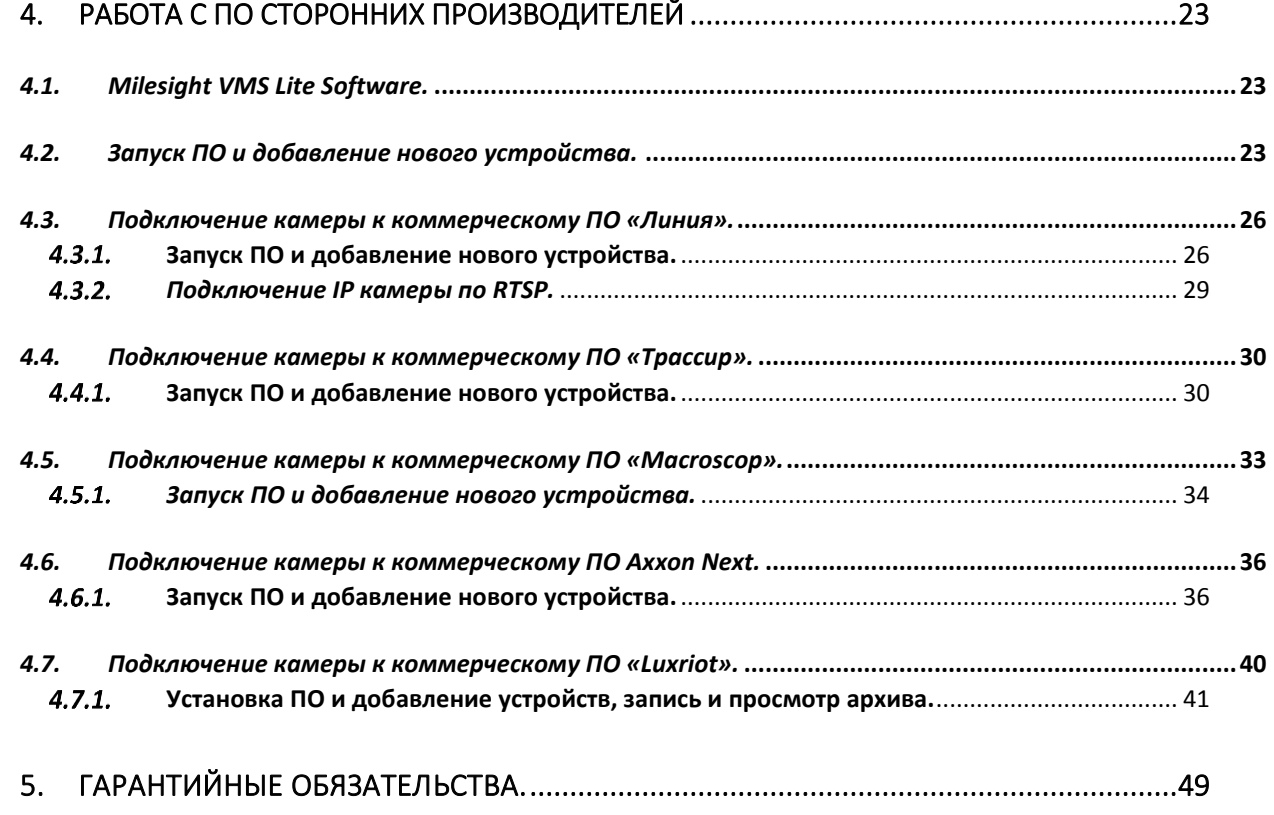

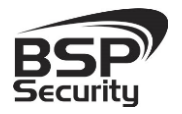

# 1. ОБЩАЯ ИНФОРМАЦИЯ.

#### <span id="page-3-1"></span><span id="page-3-0"></span>*1.1. BSP Security.*

Компания BSP Security предлагает широкий спектр эффективных и надежных сетевых камер, которые в полной мере отвечают требованиям рынка систем безопасности и видеонаблюдения как для небольших (коттедж, квартира), так и для крупных объектов. Благодаря встроенной операционной системе и поддержки стандарта ONVIF, сетевые видеокамеры BSP Security легко управляются и интегрируются с широким спектром оборудования. Высокопроизводительные процессоры, таких ведущих компаний как Texas Instruments (США) и HiSilicon Technologies (Китай), встроенные скоростные DSP модули обработки видеосигнала обеспечивают IP камерам BSP Security высокую стабильность работы и превосходное качество изображения. Видеокамеры поддерживают встроенный алгоритм видеосигнала H.264, для достижения высокого уровня качества видео изображения, при ограниченных ресурсах сети. Видеокамеры BSP Security интегрированы в различные системы безопасности, и могут работать с широким спектром устройств. Каждая видеокамера BSP Security подвергается неоднократным проверкам на этапах производства и отгрузки. Поэтому BSP Security с готовностью предоставляет 5 лет период гарантийного обслуживания или замены камер наблюдения в случае нестабильной их работы.

Детально об условиях гарантийного обслуживания информация предоставлена в гл.5 данной инструкции.

#### <span id="page-3-2"></span>*1.2. Ограничение ответственности.*

BSP Security приложило все усилия, чтобы сделать это Руководство по Эксплуатации наиболее точным и полным. BSP Security не несет ответственности за возможные пропуски некоторой информации и полноту изложения порядка подключения и использования оборудования.

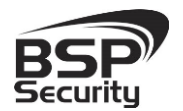

Информация в любой части Руководства по эксплуатации изменяется и дополняется BSP Security, каждая новая редакция Руководства постоянно представлена на сайте *www.bspsecurity.ru*. BSP Security оставляет за собой право производить изменения в настоящем Руководства по эксплуатации и/или в изделиях, описанных в Руководстве, в любое время без уведомления. Если Вы обнаружите информацию в этом руководстве, которая является некорректной, вводит в заблуждение, или является неполной, мы с удовольствием ознакомимся с Вашими комментариями и предложениями. Для этого, пожалуйста, свяжитесь с технической поддержкой Компании по электронной почте [support@bspsecurity.ru](file:///C:/Users/v.lysak/Downloads/Руководство/support@bspsecurity.ru).

# <span id="page-4-0"></span>*1.3. Тех. Поддержка.*

Для получения информационного сервиса или дополнительной технической поддержки, пожалуйста, посетите сайт $\bigoplus$  [www.bspsecurity.ru](http://www.bspsecurity.ru/) или обратитесь по электронной почте  $\boxtimes$  [support@bspsecurity.ru](file:///C:/Users/v.lysak/Downloads/Руководство/support@bspsecurity.ru).

Перед обращением в службу технической поддержки, пожалуйста, подготовьте следующую информацию:

♦ Точное наименование и IP-адрес вашего оборудования, дата покупки.

♦ Сообщения об ошибках, которые появлялись с момент возникновения проблемы.

♦ Произведенные Вами действия (по шагам), сделанные для самостоятельного разрешения проблемы;

♦ Скриншоты настроек и параметры подключения.

Чем полнее будет представленная Вами информация, тем быстрее специалисты сервисного центра смогут помочь Вам решить проблему.

#### <span id="page-4-1"></span>*1.4. Обзор.*

Данное руководство содержит основные сведения по использованию цифровой видеокамеры наблюдения BSP-DI20-POE-02 Настоящее

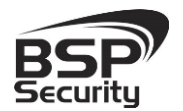

руководство по эксплуатации предполагает наличие у пользователя необходимого опыта и знаний в области сетевых технологий.

Обращаем Ваше внимание, что изображения видеокамер и их элементов носят информативный характер, и могут отличаться от реальных.

# ВНИМАНИЕ!

- Перед подключением камеры внимательно ознакомьтесь с этой инструкцией.
- Установка должна проводиться квалифицированным персоналом, ознакомленным с инструкциями безопасности и правилами использования электрического оборудования, в т.ч. систем низковольтного оборудования.
- Не подвергайте видеокамеру механическим ударам и воздействию сильного электромагнитного излучения.
- Избегайте установки оборудования на поверхностях, подверженных вибрациям или механическим ударам.
- Используйте блок питания с параметрами DC 12V, соответствующий стандарту IEC60950-1. или PoE стандарта IEEE802.3af. Обращаем Ваше внимание, что оборудование, вышедшее из строя по причине некорректного подключения электропитания, не подлежит гарантийному обслуживанию.
- После установки произведите проверку правильности подключения, устойчивости крепления видеокамеры на несущей поверхности.
- В случае возникновения неисправности видеокамеры, обратитесь к продавцу. Не предпринимайте попыток самостоятельного ремонта изделия, т.к. самостоятельный ремонт влечёт утерю гарантии.

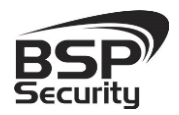

# ОСТОРОЖНО:

- Не храните и не используйте оборудование вне рекомендованных температур и условий.
- Не блокируйте естественную вентиляцию видеокамер во избежание ее перегрева.
- Лазерные лучи могут повредить светочувствительный датчик камеры наблюдения. Не допускайте прямого лазерного свечения на объектив и сенсор видеокамеры.
- Избегайте физического повреждения линзы видеокамеры, используйте только специализированные мягкие средства для протирания линзы и стеклянных элементов камеры.

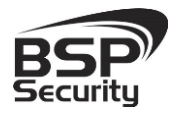

## <span id="page-7-0"></span>*1.5. Общие сведения о камере.*

IP – видеокамера BSP-DI20-POE-02 – внутренняя IP65 FullHD 1080P, с видео-сенсором SONY 1/2.8" CMOS, позволяет формировать высококачественное изображение до 2 мегапикселей. В устройстве присутствуют функции: D-WDR, BLC, запись по детекции, приватные маски. Чувствительность 0.01 Люкс @ F1.2, 0 Люкс с ИК, Auto iris. Корпус IP камеры выполнен из алюминиевого сплава и является водо - и пыленепроницаемым уровня IP65. Видеокамера снабжена механическим ИК-фильтром, который автоматически переводит в Ч/Б режим съемки камеры в условиях низкой освещенности. Встроенный модуль питания РоЕ позволяет не использовать дополнительный кабель питания камеры. Благодаря этому камера может подключаться к коммутатору Ethernet с поддержкой PoE напрямую, что позволяет устанавливать камеру даже в труднодоступных местах. Питание камеры и передача данных осуществляется по одному кабелю. IP-камеры можно расположить на расстоянии до 100м от источника питания, в качестве которого можно использовать либо специальный инжектор питания по Etnernet, либо коммутатор с поддержкой питания по Ethernet любого производителя, соответствующий требованиям стандарта IEEE802.3af.

Данный вариант исполнения позволяет избавиться от прокладки кабелей питания 12В или 220В и использовать всего лишь один кабель Ethernet. Кроме того, что данный вариант исполнения позволяет обойтись без отдельного кабеля питания, он является удобным средством формирования централизованной системы обеспечения питания. Можно подключить центральный источник бесперебойного питания (UPS) к коммутатору PoE, к которому подсоединены все камеры видеонаблюдения. Такая схема обеспечивает бесперебойное питание и исключает необходимость подключения отдельного UPS к каждому устройству.

IP-камера BSP-DI20-POE-02 позволяет просматривать изображение и управлять настройками в реальном времени через стандартный Интернетбраузер или мобильный телефон. Изображение, транслируемое данной

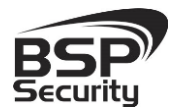

камерой, можно просматривать через Веб-браузер (Internet Explorer) или с помощью специализированного программного обеспечения.

# <span id="page-8-0"></span>*1.6. Основные особенности камеры.*

IP–видеокамера BSP-DI20-POE-02 – это камера миниатюрной формы внешняя IP65 / внутренняя купольная камера видеонаблюдения, (D-WDR, BLC) выполненная в корпусе из алюминиевого сплава.

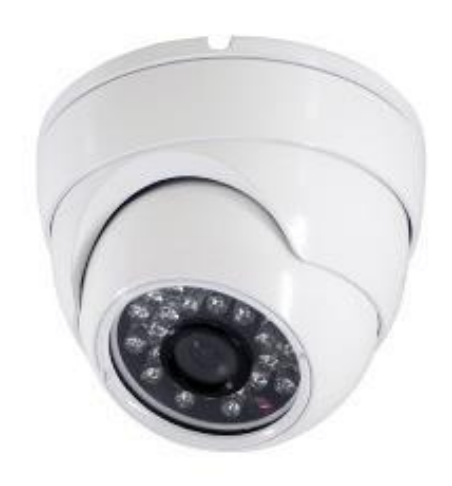

# <span id="page-8-1"></span>*1.7. Технические характеристики устройства.*

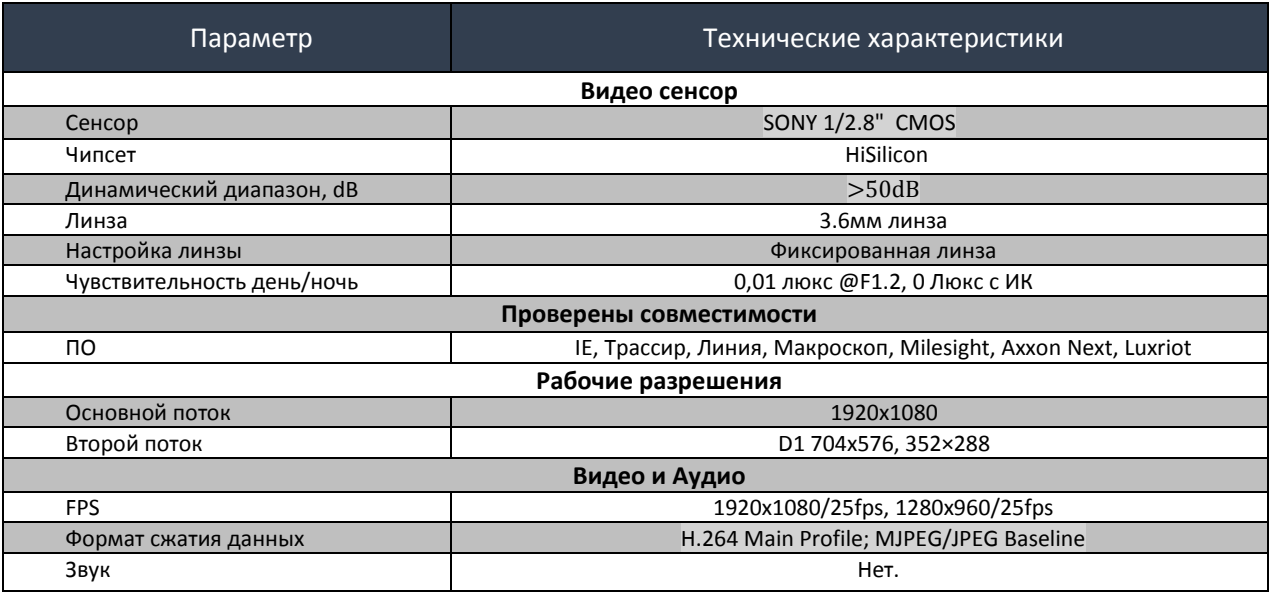

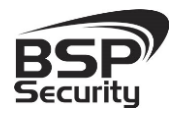

**Тел. 8-800-200-7363**

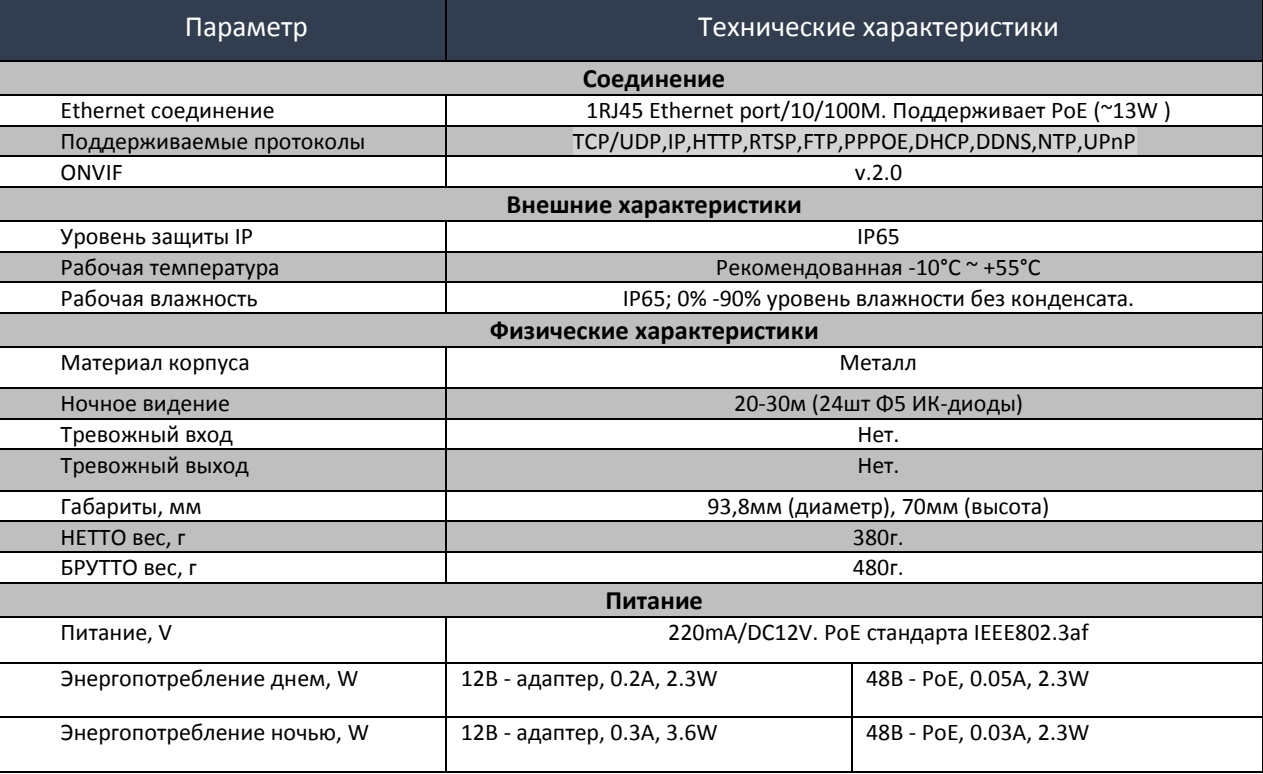

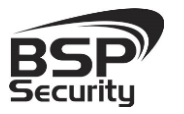

# 2. УСТАНОВКА И ПОДКЛЮЧЕНИЕ

<span id="page-10-0"></span>Чтобы избежать проблем с одинаковыми IP-адресами и неправильно установленными сетевыми параметрами предварительно требуется установить правильные сетевые настройки (см.п. 3.2). По умолчанию для большинства камер IP адрес указан на упаковке или корпусе камеры.

#### <span id="page-10-1"></span>*2.1. Комплект поставки.*

В комплект поставки входит:

- IP-камера
- Упаковочная тара
- Диск с ПО
- Набор для крепежа

# <span id="page-10-2"></span>*2.2. Внешний вид камеры.*

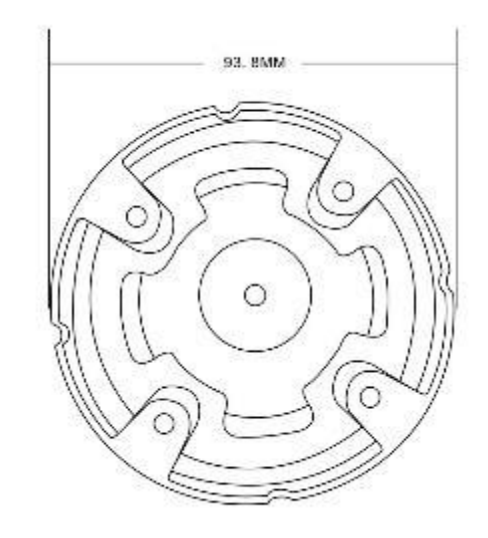

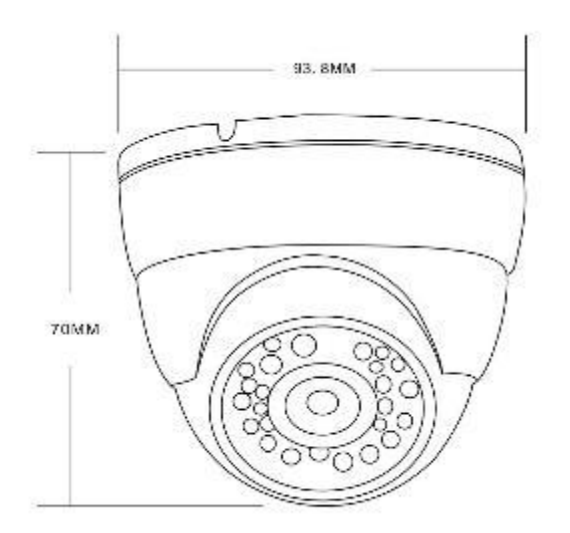

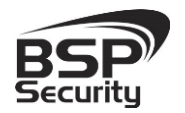

Монтаж видеокамеры необходимо производить на твёрдой устойчивой поверхности. Во избежание попадания влаги на разъёмы видеокамеры, рекомендуем использовать коммутационные коробки, со степенью защиты

При установке камер на металлическую и проводящую поверхность ее необходимо изолировать прокладками.

# <span id="page-11-0"></span>*2.3. Порядок установки.*

Установка BSP-DI20-POE-02 выполняется в следующем порядке:

Прислоните основание видеокамеры к месту крепления.

Карандашом наметьте точки крепёжных отверстий.

Просверлите намеченные отверстия.

 Против часовой стрелки открутить защитный металлический кожух.

 Приложить закрепляемую часть к поверхности крепления, наметить отверстия крепежа карандашом.

 Надежно закрепить камеру на несущей поверхности, используя подходящий крепёж.

Закрутите защитный металлический кожух.

Убедитесь в надежности фиксации.

#### <span id="page-11-1"></span>*2.4. Подключение камеры.*

Подключение цифровой камеры BSP-DI20-POE-02 к уже существующей или новой системе видеонаблюдения осуществляется несколькими способами, краткое описание которых предоставлено ниже.

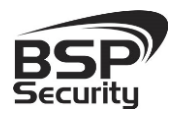

**Тел. 8-800-200-7363**

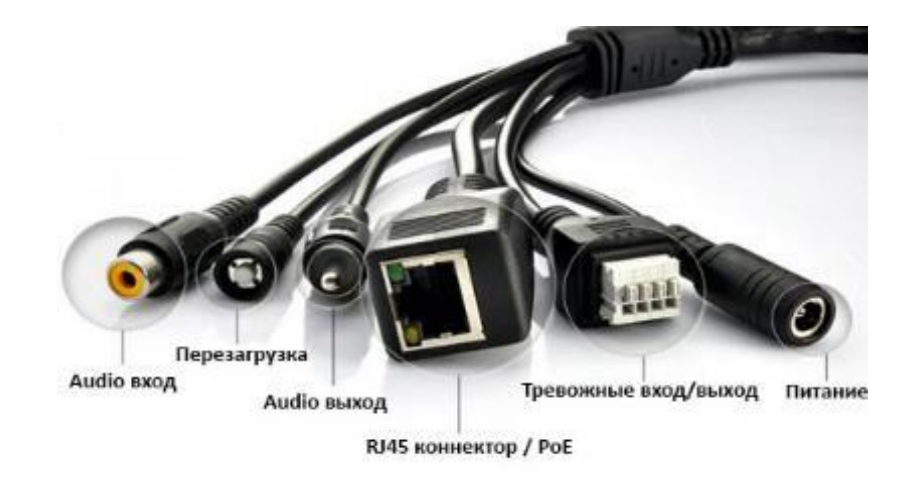

# <span id="page-12-0"></span>2.4.1. Подключение устройства с помощью источника питания\*.

Необходимо выполнить следующий порядок действий:

- Подключите блок питания в разъём видеокамеры.
- Подключите блок питания в электрическую сеть.
- Соедините компьютер, сетевой коммутатор и

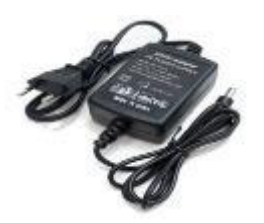

видеокамеру посредством кабеля (разъёмы RJ45).

\**Блок питания не входит в комплект поставки и приобретается отдельно. Дополнительную информацию о выборе источника питания можно найти по адресу* [www.bspsecurity.ru](http://www.bspsecurity.ru/)

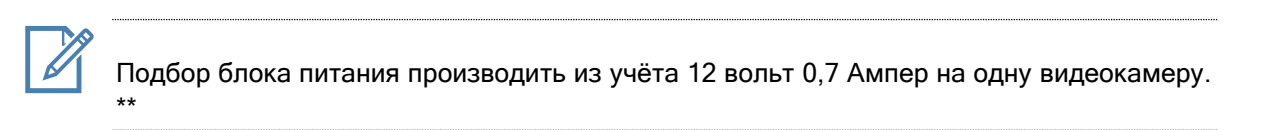

 *\*\*Дополнительную информацию о выборе источника питания можно найти по адресу* [www.bspsecurity.ru](http://www.bspsecurity.ru/)

#### <span id="page-12-1"></span>2.4.2. Подключение устройства с помощью PoE.

Необходимо выполнить следующий порядок действий:

- Подключите коммутатор Ethernet с функцией PoE (IEEE802.3af) в сеть.
- Подключите кабель с разъёмом RJ 45 в LAN разъем адаптера и к сетевой карте компьютера.
- Подключите кабель с разъёмом RJ 45 к видеокамере и выходу РоЕ.

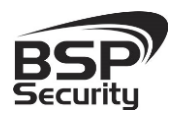

**Тел. 8-800-200-7363**

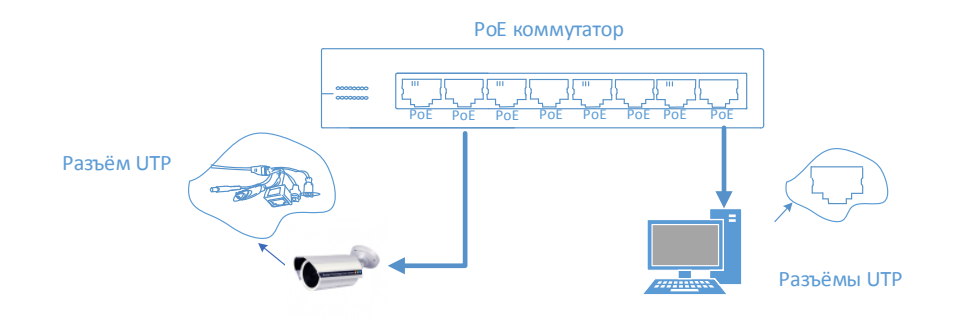

# <span id="page-13-0"></span>Подключение устройства с помощью PoE инжектора.

Необходимо выполнить следующий порядок действий:

 Подключите кабель с разъёмом RJ 45 в разъем сетевой карты компьютера с одной стороны, в разъем "data in" (LAN) с другой стороны.

 Подключите кабель с разъёмом RJ 45 в разъём питания "PoE P+D/OUT", с одной стороны и к сетевому разъему IP видеокамеры, с другой стороны.

*Сетевой кабель Ethernet в комплект поставки не входит, при необходимости поставляется отдельно!* 

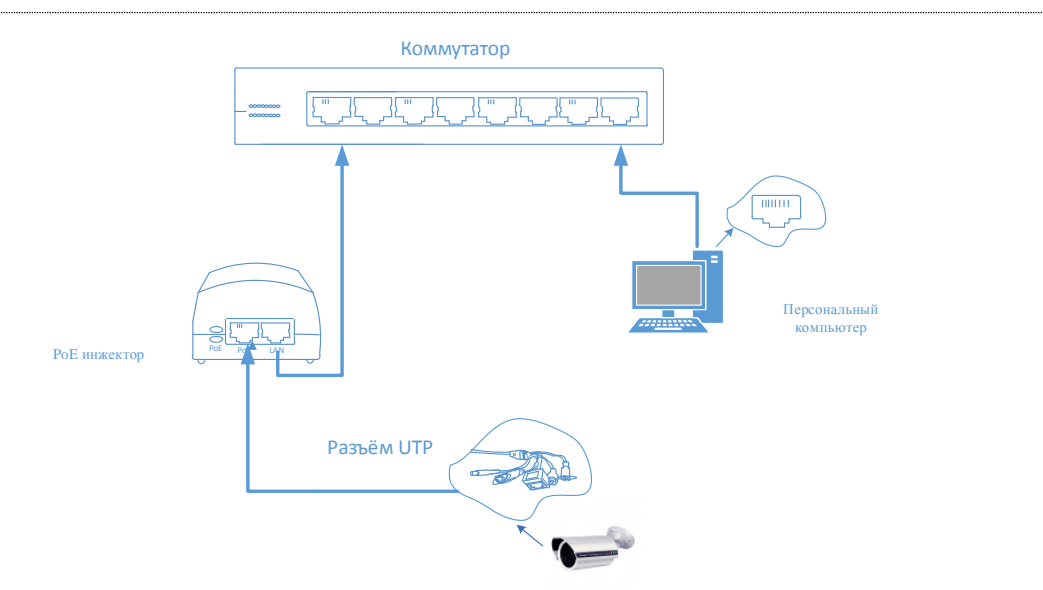

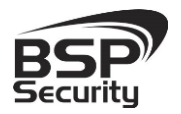

# 3. Настройка IP камеры для работы в сети

<span id="page-14-0"></span>После подключения BSP-DI20-POE-02 любым описанным выше способом можно приступать к её настройке. Для этого необходимо, что бы персональный компьютер, с которого будет проводиться настройка устройства, удовлетворял следующим минимальным требованиям.

#### <span id="page-14-1"></span>*3.1. Минимальные системные требования к ПК.*

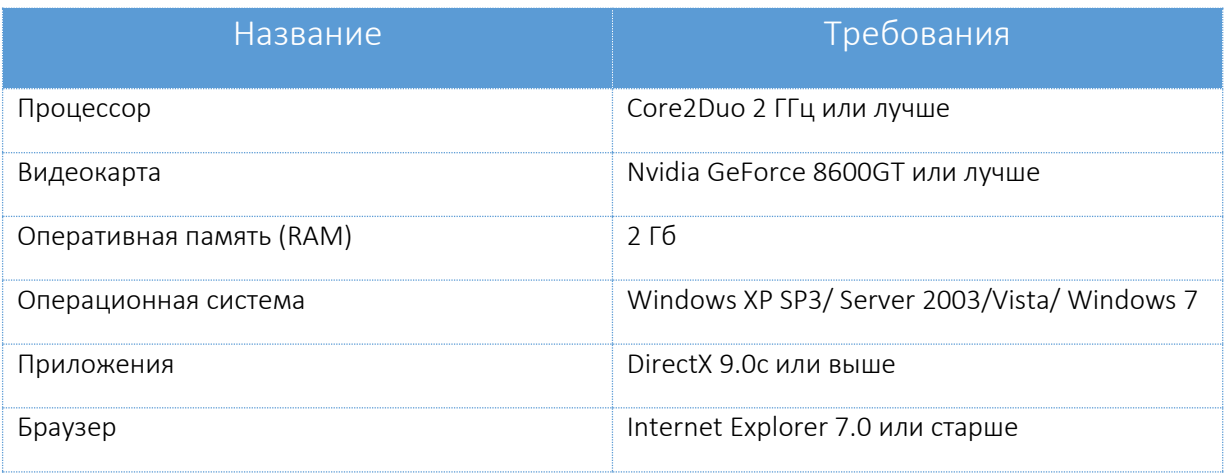

#### <span id="page-14-2"></span>*3.2. Настройка сетевых параметров ПК для подключения к камере.*

Для работы с устройством необходимо изменить сетевые настройки компьютера, так, чтобы IP-адрес сетевой карты был в пределах той же подсети и имел ту же маску. При подключении камеры в сеть с DHCP сервером лучше настроить автоматическое получение компьютером IP адреса от DHCP сервера.

Далее на примере ОС Windows 7 приведен пример установки на Вашем ПК требуемых настроек IP-адреса. Для изменения сетевых параметров необходимо открыть панель управления: меню «Пуск – Настройки – Панель управления».

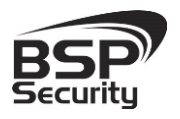

**Тел. 8-800-200-7363**

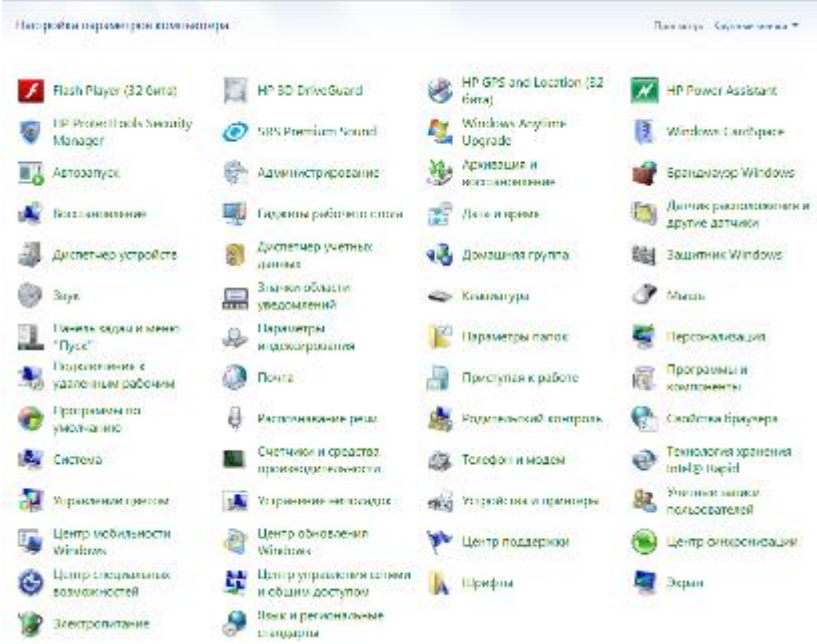

В меню «Панель управления» необходимо выбрать пункт «Центр управления сетями и общим доступом»

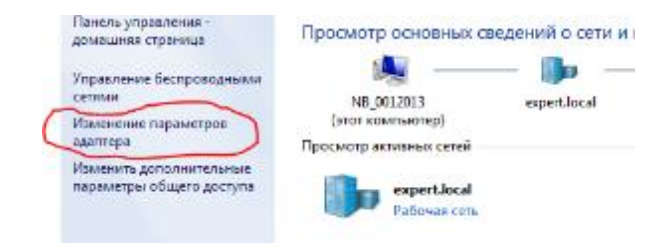

В открывшемся меню необходимо выбрать пункт «Изменение параметров адаптера», далее, в следующем окне требуется выбрать необходимое сетевое подключение, которое будет использоваться для соединения с IP-устройством.

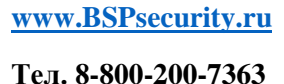

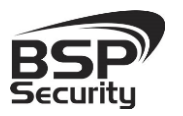

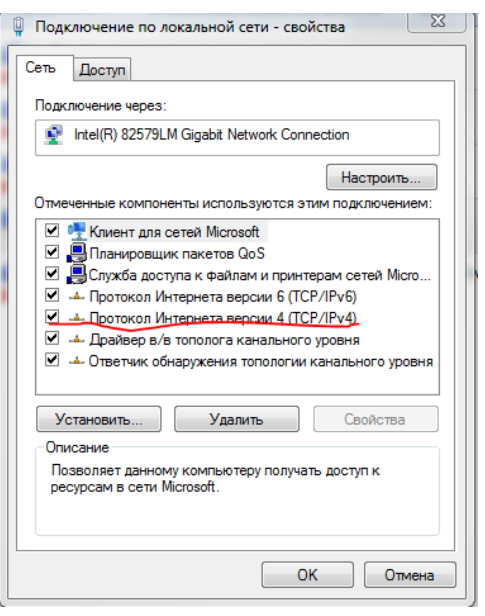

В меню «Свойства» необходимо выбрать пункт «Протокол Интернета версии 4 (TCP/IPv4)», и нажать «Свойства». И ввести в поле IP-адрес, адрес из той же подсети что камера. Соответственно если камера имеет IP-адрес 192.168.1.10, то сетевому адаптеру ПК можно назначить IP-адрес, к примеру, 192.168.1.1, маска подсети по умолчанию 255.255.255.0

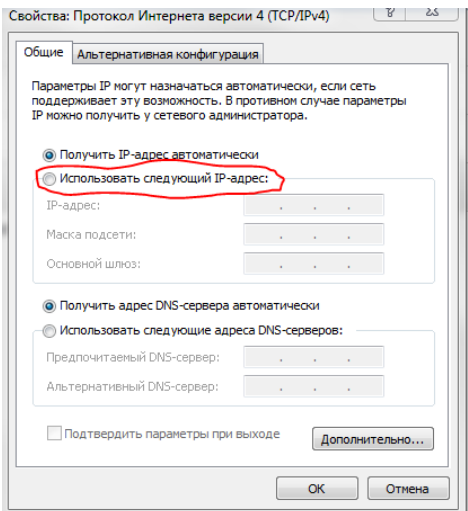

#### <span id="page-16-0"></span>*3.3. Программное обеспечение Advanced IP Scanner.*

Для обнаружения устройства в сети иногда может потребоваться ПО Advanced IP Scanner. Данное программное обеспечение бесплатное и дополнительно не приобретается. Дистрибутив продукта можно получить по адресу <http://www.advanced-ip-scanner.com/ru/>

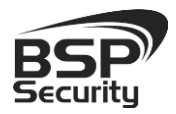

**Тел. 8-800-200-7363**

Для обнаружения IP камеры выполнить следующие действия:

- $\Diamond$  Запустите программу Advanced-IP-scanner.
- Выберете диапазон IP адресов
- Проведите сканирование выбранного диапазона IP Адресов.

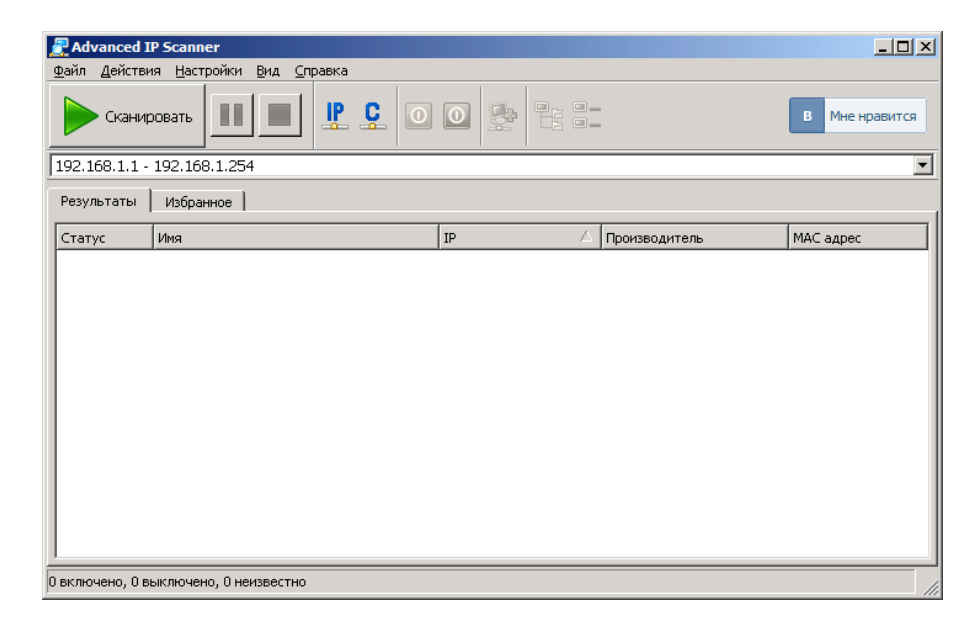

После проведения сканирования в окне «Результаты» отобразится найденное устройство.

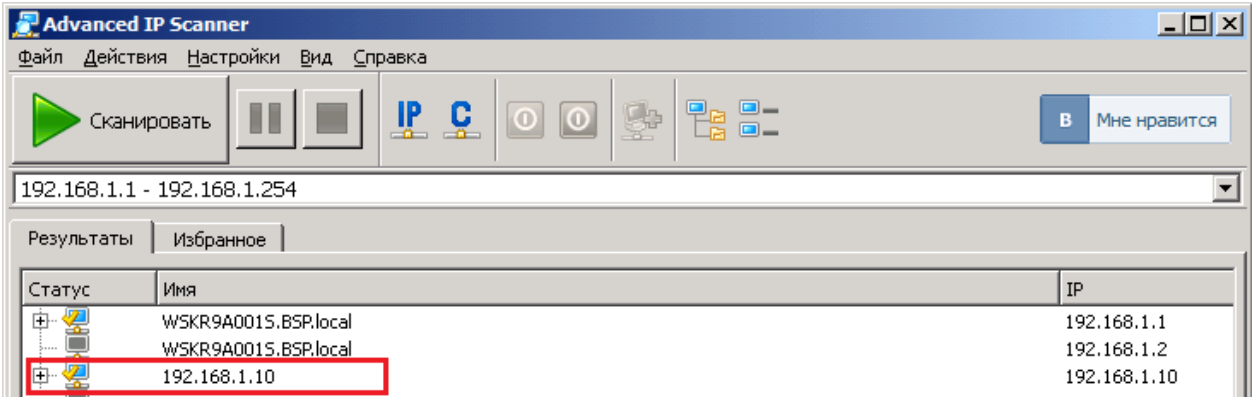

*IP адрес камеры иногда может быть занят сетевым устройством в Вашей локальной сети. Во избежание конфликта IP адресов рекомендуется первоначальное подключение и настройку камеры провести, как показано рисунках выше. Обращаем Ваше внимание, что значения IP адресов в инструкции могут не совпадать с действующими для конкретной видеокамеры.* 

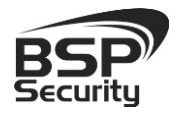

# <span id="page-18-0"></span>*3.4. Подключение и настройка камеры в WEB-Interface.*

Для нормальной работы IP-видеокамеры требуется установка элементов ActiveX. В настройках безопасности браузера установка элементов "ActiveX" должна быть разрешена.

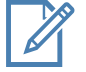

Необходимы права администратора для установки элементов ActiveX!

Для настройки камеры необходимо провести следующие действия:

 Введите IP адрес видеокамеры, к примеру, 192.168.1.10 в адресную строку браузера "Internet Explorer".

- $\Diamond$  Нажмите клавишу "Enter".
- В окне web-интерфейса введите следующую информацию:
- Логин: admin (по умолчанию)
- Пароль не задан (по умолчанию)

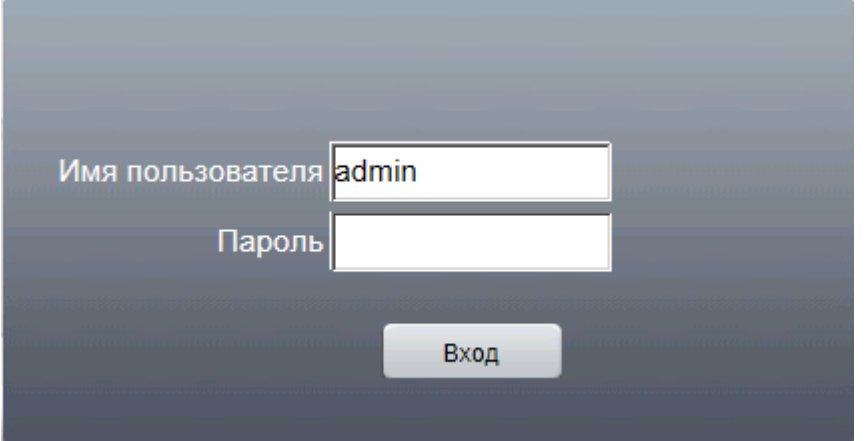

#### <span id="page-18-1"></span>*3.5. Основные элементы настройки камеры.*

Интерфейс настройки параметров IP камеры представлен на рисунке. Настройка самих параметров осуществляется с помощью мыши переходом в соответствующее меню.

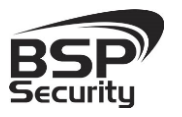

**Тел. 8-800-200-7363**

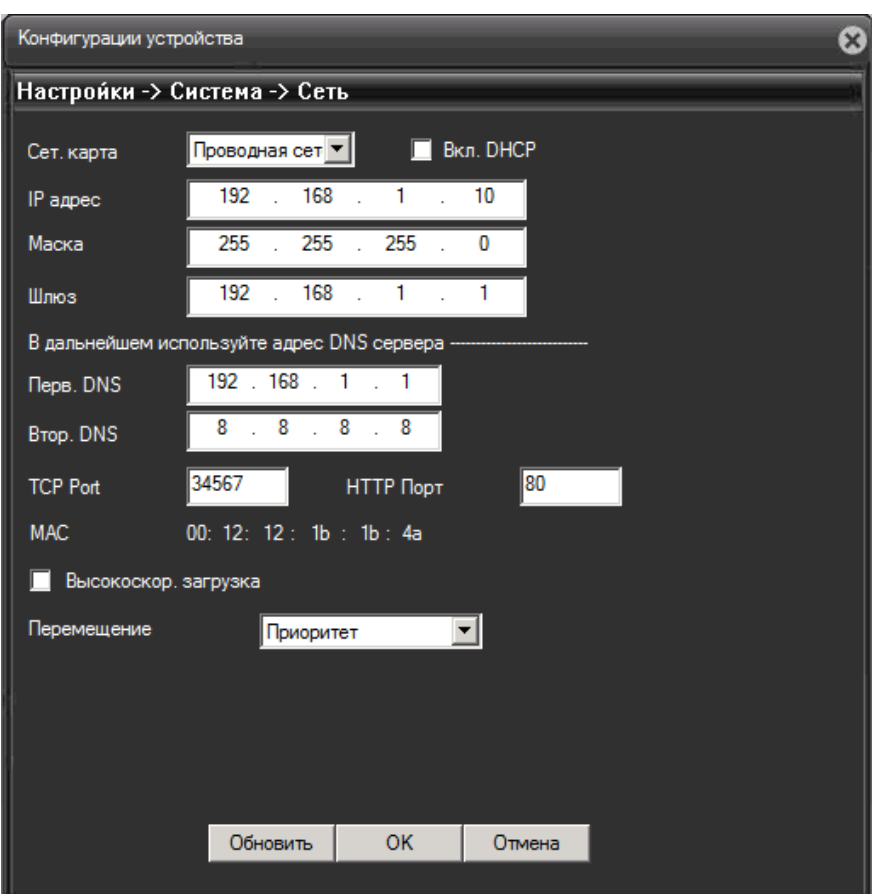

#### <span id="page-19-0"></span>*Статус сети.*

- **•** В закладке «Сеть» производим настройку сетевых параметры видеокамеры:
- Mac адрес идентификатор видеокамеры.
- **DHCP** настройка динамического диапазона IP видеокамеры, т.е. IP адрес видеокамеры присваивается автоматически.
- **IP адрес** текущий адрес видеокамеры в сети.
- **Маска подсети** определение подсети IP-адресов (чаще всего 255.255.255.0).
- **Адрес шлюза** IP адрес устройства, осуществляющего коммутацию (чаще всего 192.168.1.1).
- **DNS1** основной сервер доменных имен.
- **DNS2** резервный сервер доменных имен.

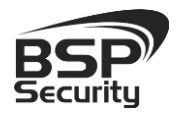

**Тел. 8-800-200-7363**

После изменений настроек сети необходимо нажать кнопку «Ок» для сохранения настроек.

#### <span id="page-20-0"></span>*Изменение настроек изображения.*

Чтобы изменить настройки изображения в главное окне вебинтерфейса, в правой части (см. рисунок ниже) можно производить настройку яркости, насыщенности цвета, контрастности и прочее, либо установить настройки по умолчанию.

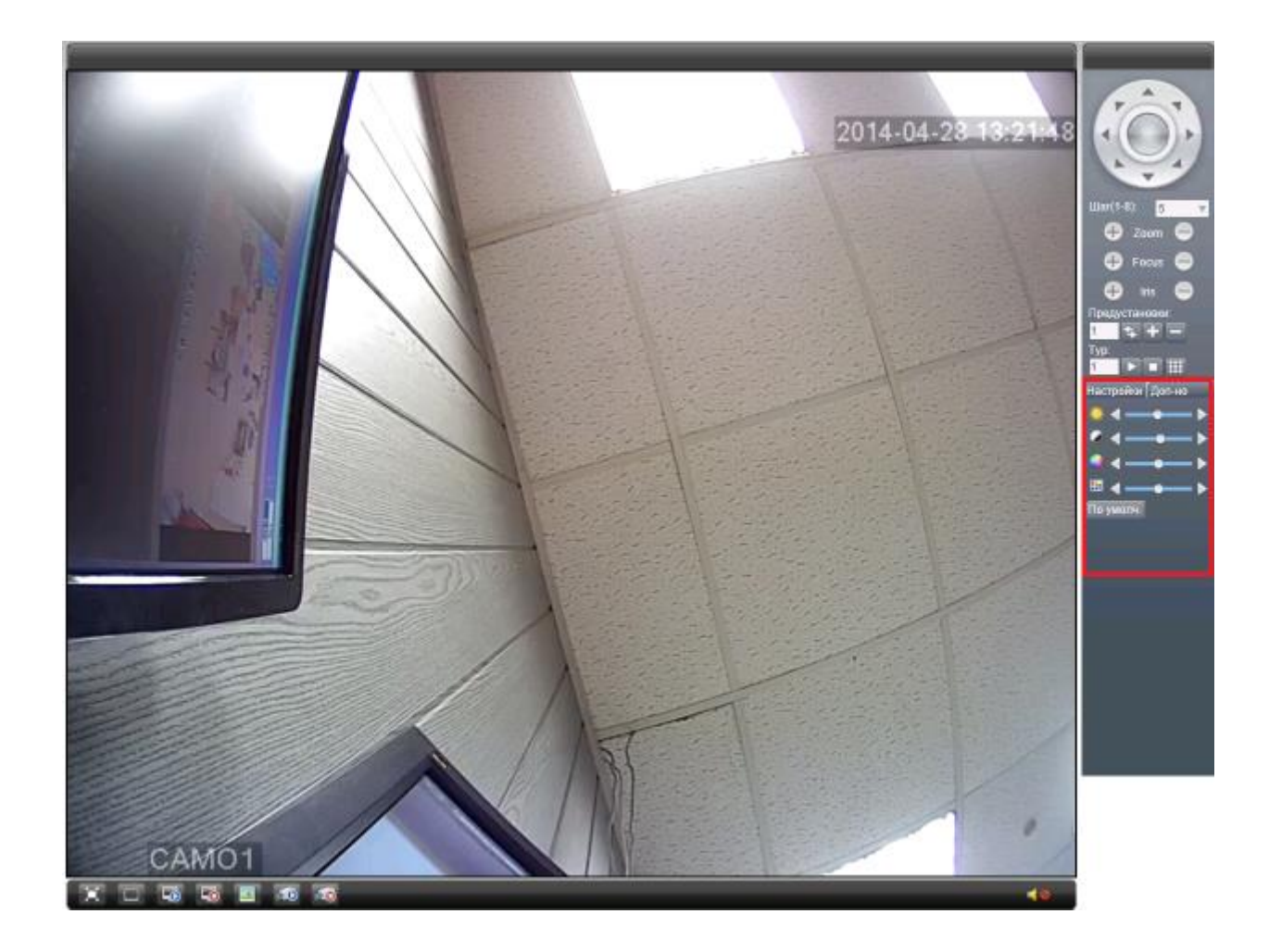

# <span id="page-20-1"></span>*Настройка D-WDR и BLC.*

Для настройки D-WDR в основном меню Устройство, подменю Система - Параметры переходим на страницу настроек. Функция D-WDR активируется при переключении Широкого диапозона в

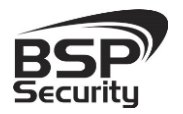

#### положение вкл.

Для настройки BLC используется пунк Подстветка, для отображения видео без засветки определенных участков. Рекомендуется выключить эту функцию, выбрав параметр Выкл.

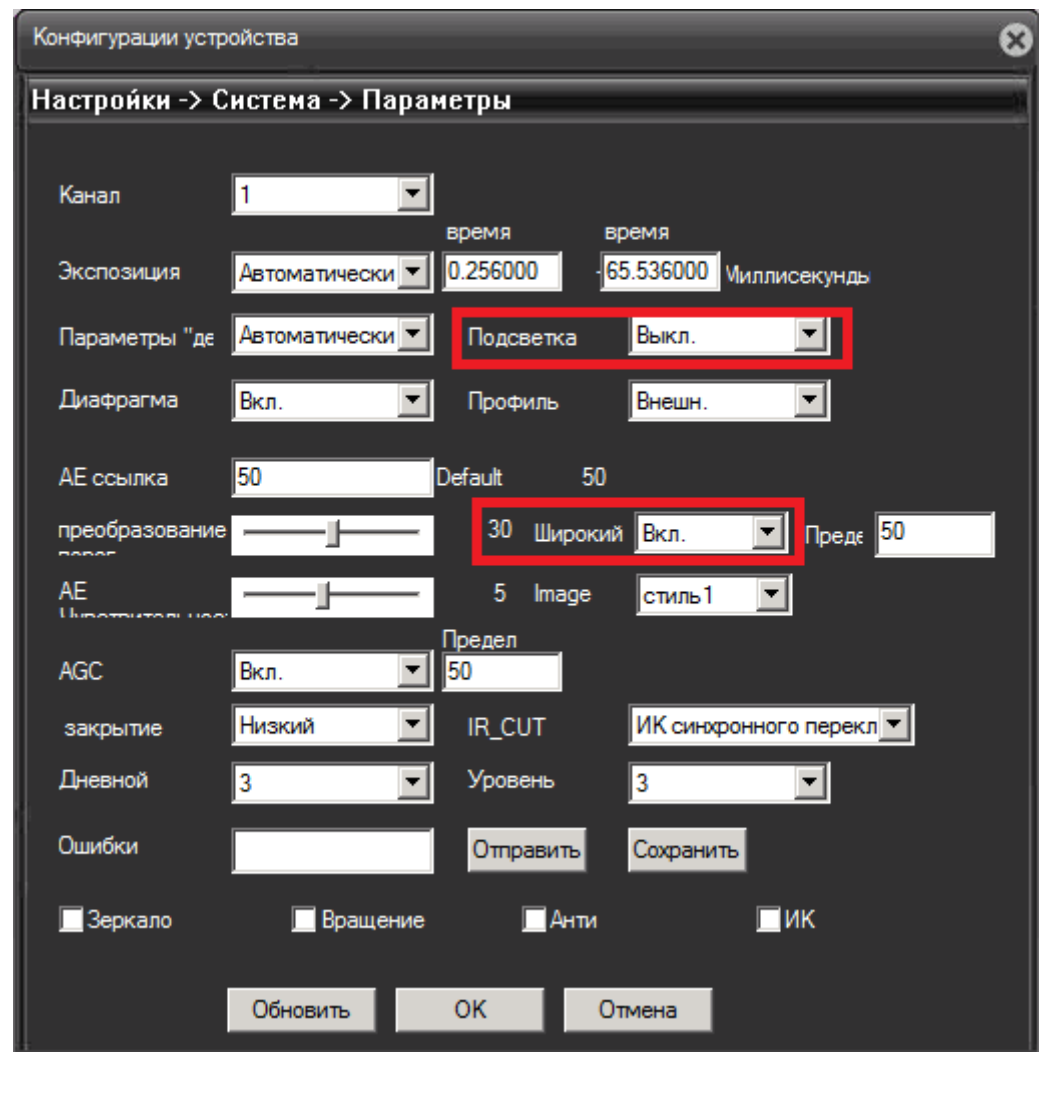

*После того как вы выбрали нужные вам настройки, для сохранения не забудьте нажать кнопку «Ок»* 

#### <span id="page-21-0"></span>*Параметры настройки видео потока.*

Управление видео потоками камеры, настройками разрешения и кодирования (сжатия потоков) возможно осуществить в закладке «Устройства» - «Настройки – Система - Компрессия». В окне «Компрессия»

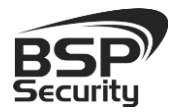

**Тел. 8-800-200-7363**

при необходимости проведите настройки разрешения получаемого с камеры видео потока.

Для основного потока можно выбрать одно из предлагаемых разрешений:

 $\lozenge$  ~2.0MP: 1080 (1280\*960)

Для настройки "Второго потока" необходимо в соответствующем окне выбрать любое значение из доступных. Чтобы настроить дополнительный поток, необходимо выбрать параметры в окне настроек дополнительного потока, доступны следующие значения (704\*576, 352\*288)

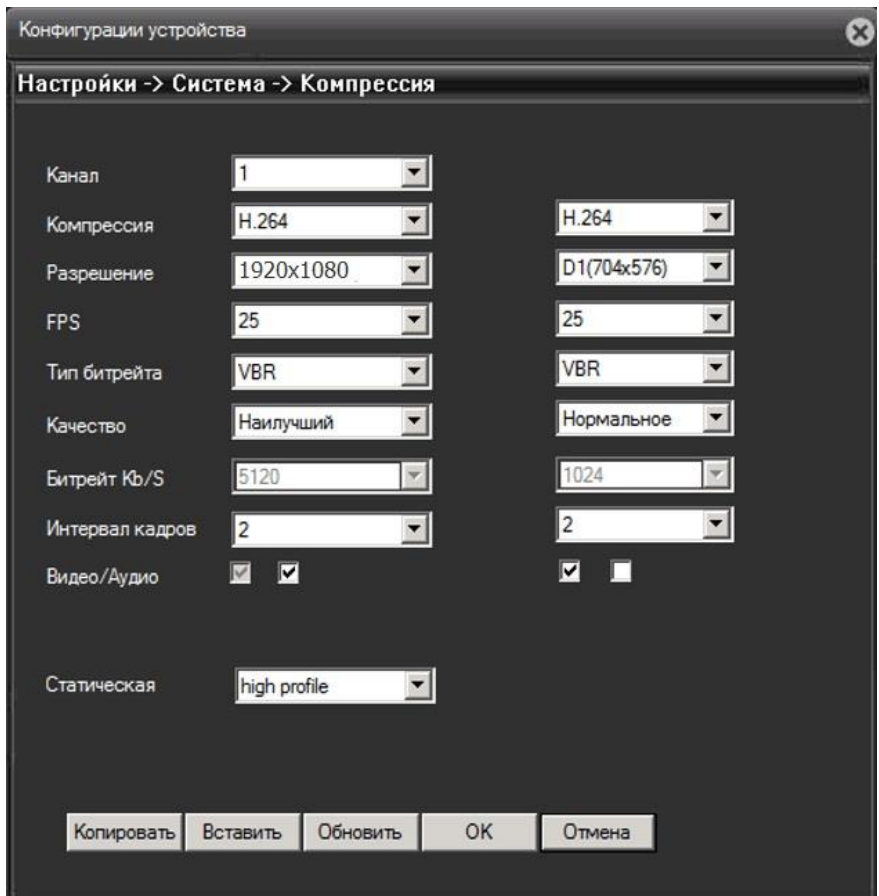

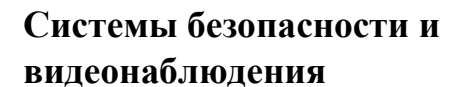

# 4. Работа с ПО сторонних производителей

<span id="page-23-0"></span>Для настройки камер изображения или построения простых систем видеонаблюдения производители оборудования или его элементов предлагают использовать некоммерческое программное обеспечение, которое зачастую чрезвычайно удобно и просто.

# <span id="page-23-1"></span>*4.1. Milesight VMS Lite Software.*

Milesight VMS Lite универсальный программный продукт для построения системы видеонаблюдения с широкой поддержкой цифровых камер наблюдения от различных производителей. Программный продукт чрезвычайно удобен и прост, что позволяет настроить систему до 64 каналов видеонаблюдения с поддержкой двойных потоков, управления PTZ без лишних сложностей.

В данном разделе установка ПО «Milesight VMS Lite» не рассматривается. Предполагается, что пользователь имеет необходимые навыки и опыт работы с ПК и может самостоятельно провести установку указанного программного продукта.

#### <span id="page-23-2"></span>*4.2. Запуск ПО и добавление нового устройства.*

Запустите ПО «Milesight VMS Lite» от имени администратора.

При первом запуске для входа в программу необходимо ввести:

1) для пользователя (без прав к изменению существующей конфигурации) по умолчанию username viewer, Password password.

2) для администратора по умолчанию username admin, Password password.

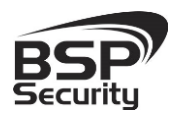

**Тел. 8-800-200-7363**

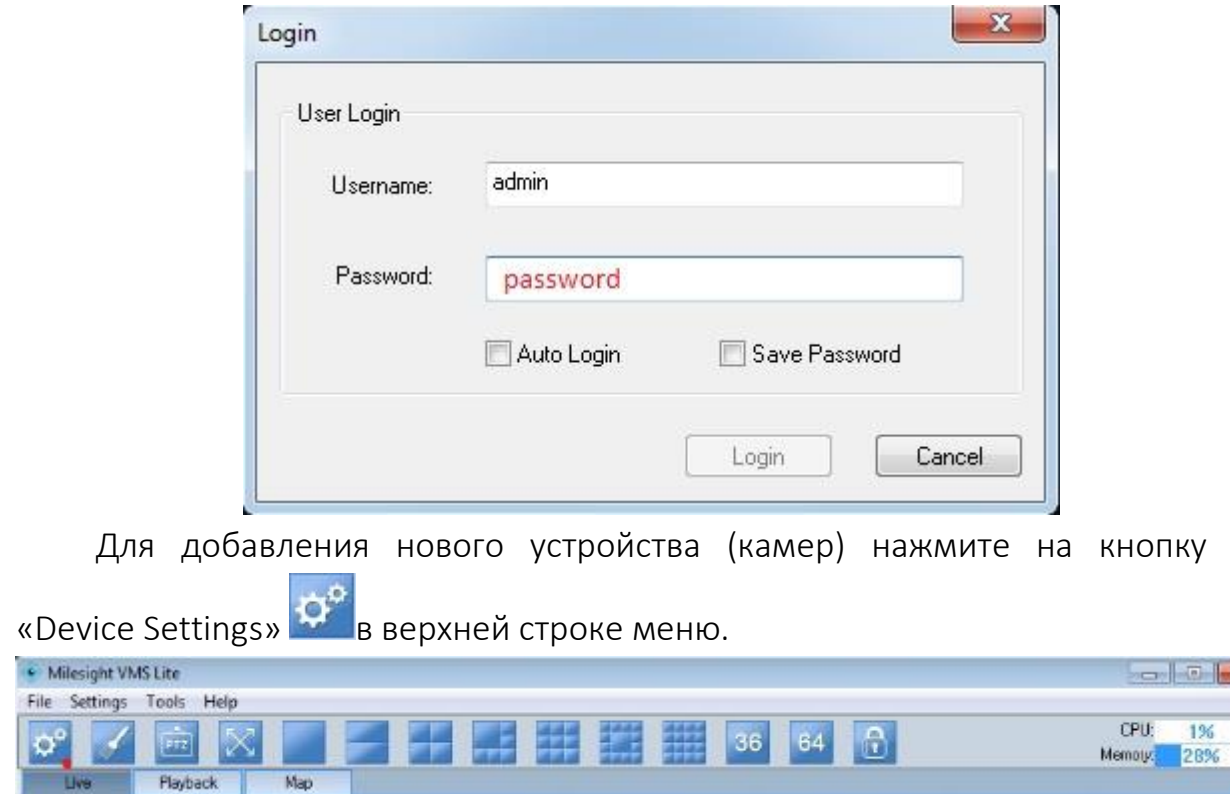

В открывшемся окне настроек ПО необходимо нажать на кнопку «Add Device» для автоматического поиска подключенных в вашу подсеть камер наблюдения.

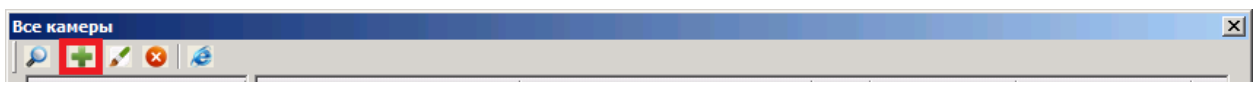

В новом окне необходимо указать имя камеры, IP-адрес (В данном случае IP-адрес был изменен под определённую задачу на 10.60.10.23), порт 8899, учетные данные, user name: admin, password: 1111.

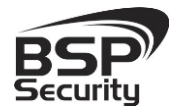

**Тел. 8-800-200-7363**

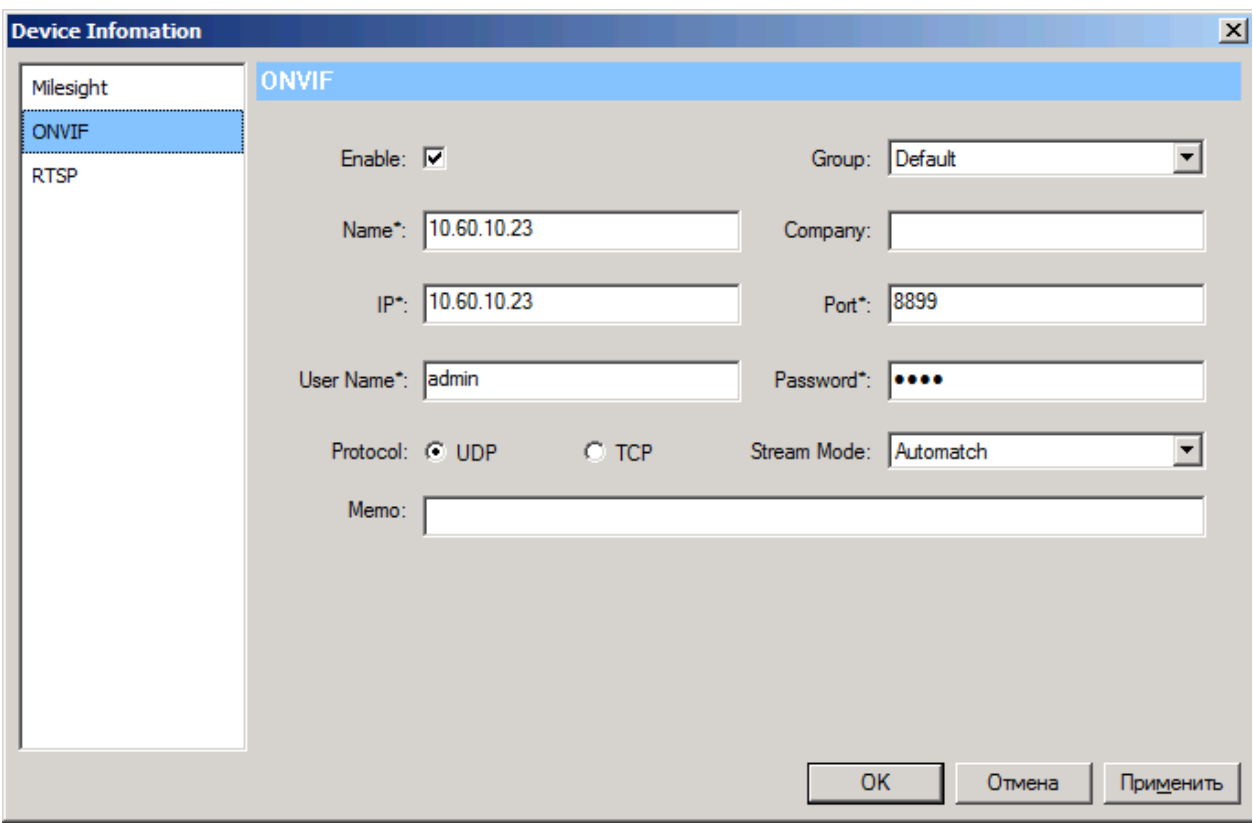

После нажать на кнопку «OK». Камера будет добавлена в список подключенного оборудования.

Для просмотра трансляции с камеры достаточно перетащить ее на один из экранов или произвести двойное нажатие левой кнопкой мыши на наименовании устройства.

Для примера на рисунке показан интерфейс ПО «Milesight VMS Lite» с добавленной IP камерой.

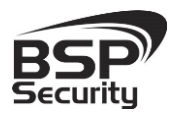

**Тел. 8-800-200-7363**

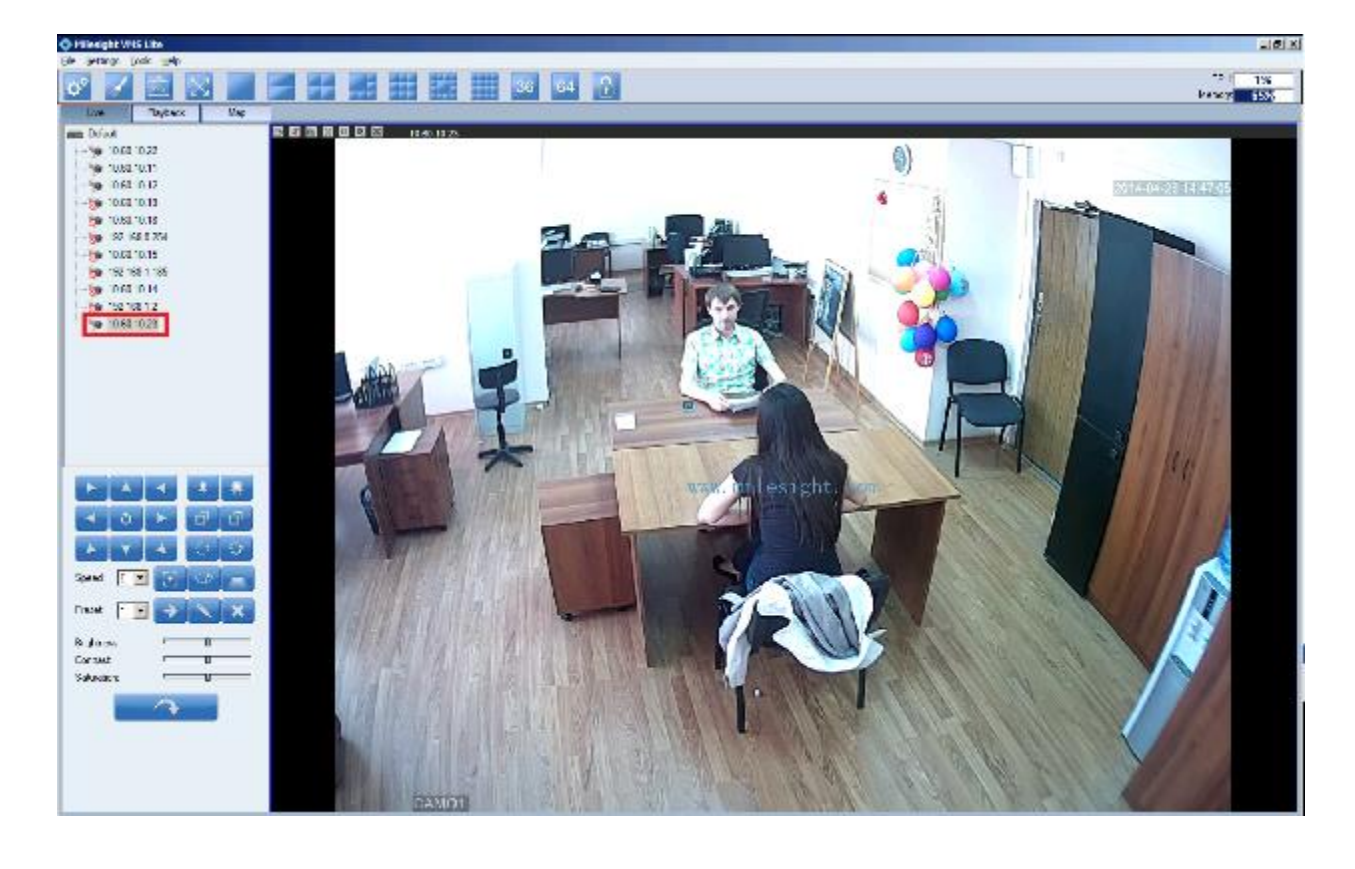

Более подробное описание работы с программным обеспечением «Milesight VMS Lite» можно найти на нашем сайте <http://bspsecurity.ru/support/> в каталоге для сохранения дистрибутива «Milesight VMS Lite».

# <span id="page-26-0"></span>*4.3. Подключение камеры к коммерческому ПО «Линия».*

В данном Руководстве предложена схема подключения камеры к ПО «Линия» и не рассматривается порядок работы с ПО. Для разрешения вопросов по эксплуатации ПО «Линия» рекомендуем обратиться в техническую поддержку компании «Девлайн» на сайте www.devline.ru.

#### <span id="page-26-1"></span>Запуск ПО и добавление нового устройства.

В данном разделе установка ПО «Линия» не рассматривается. Предполагается, что пользователь имеет необходимые навыки и опыт работы с ПК и может самостоятельно провести установку указанного программного продукта.

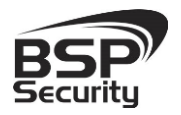

**Тел. 8-800-200-7363**

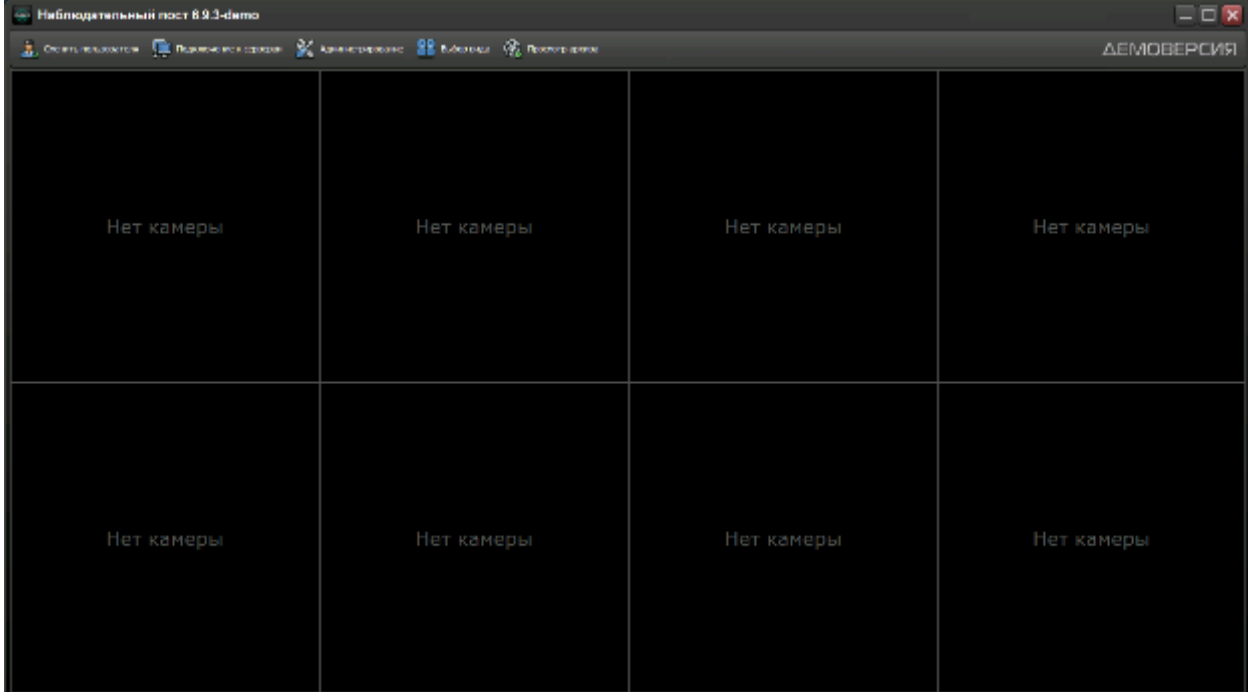

#### Запустите установленное на компьютер ПО «Линия».

Нажмите на кнопку «Администрирование».

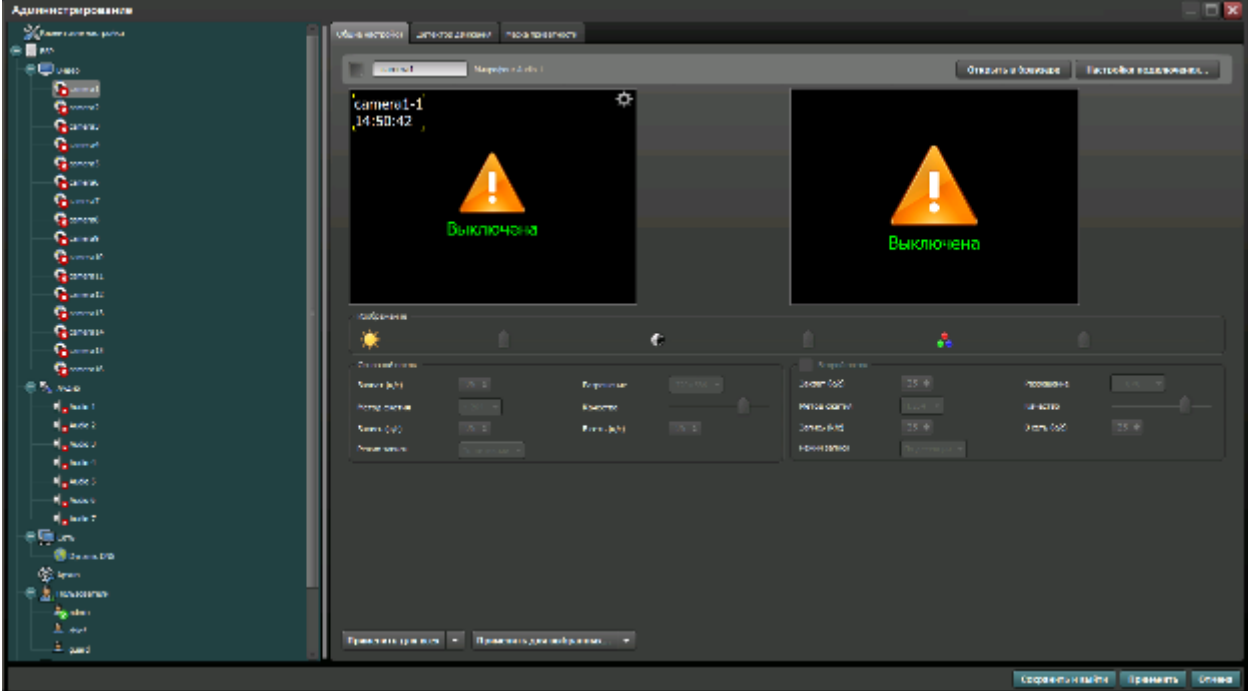

**27**

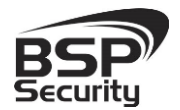

**Тел. 8-800-200-7363**

Далее кликните по иконке одной из камер • сатега! В списке Видео устройств:

- Нажмите на кнопку настройка подключения.
- В окне «подключение к IP-камере», введите IP адрес камеры:
- IP адрес: 10.60.10.23 (или установленный Вами).
- Порт: 8899 (по умолчанию).
- Имя: admin (по умолчанию).
- Пароль: отсутствует (по умолчанию).

\**Будьте уверены в корректности указанного Вами IP-адреса камеры в действующей подсети. Для проверки текущего IP-адреса можно использовать ПО Advanced IP Scanner, Pro-Search или Net\_Admin.* 

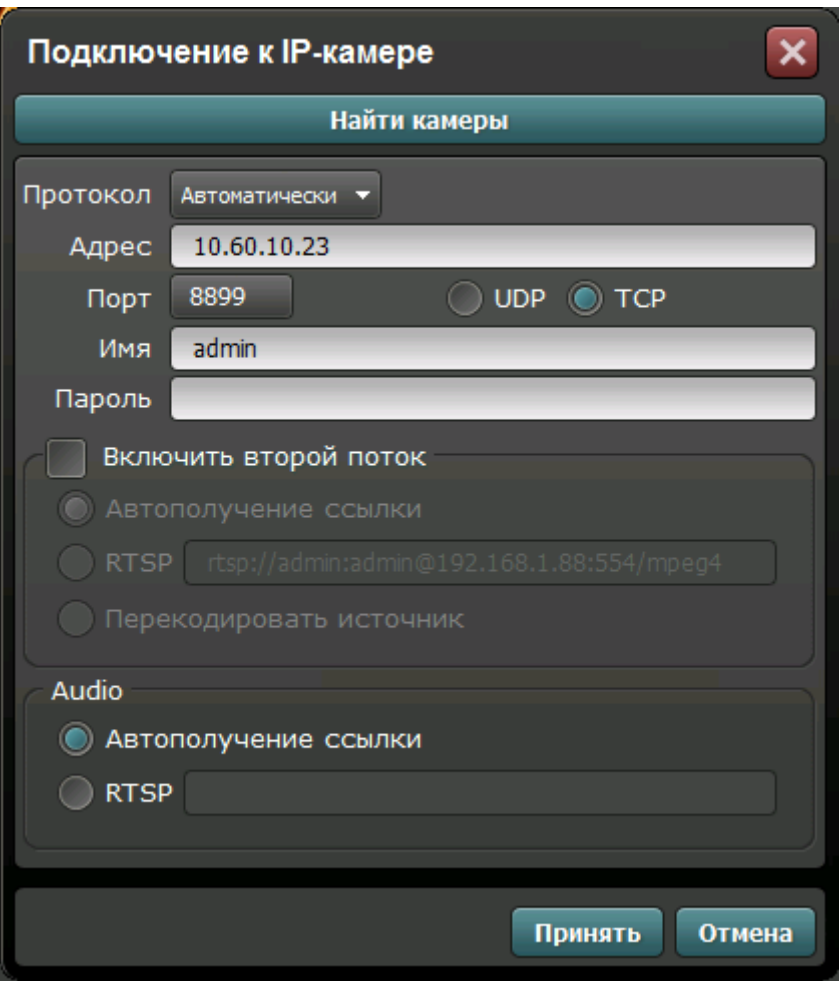

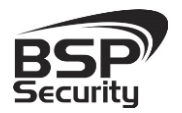

Далее нажмите на кнопку «Принять» и ожидайте некоторое время, несмотря на сообщение об отсутствии сигнала и невозможности применения настроек (до 1 минуты). Для примера на рисунке показан интерфейс ПО «Линия» с добавленной IP камерой BSP-DI20-POE-02.

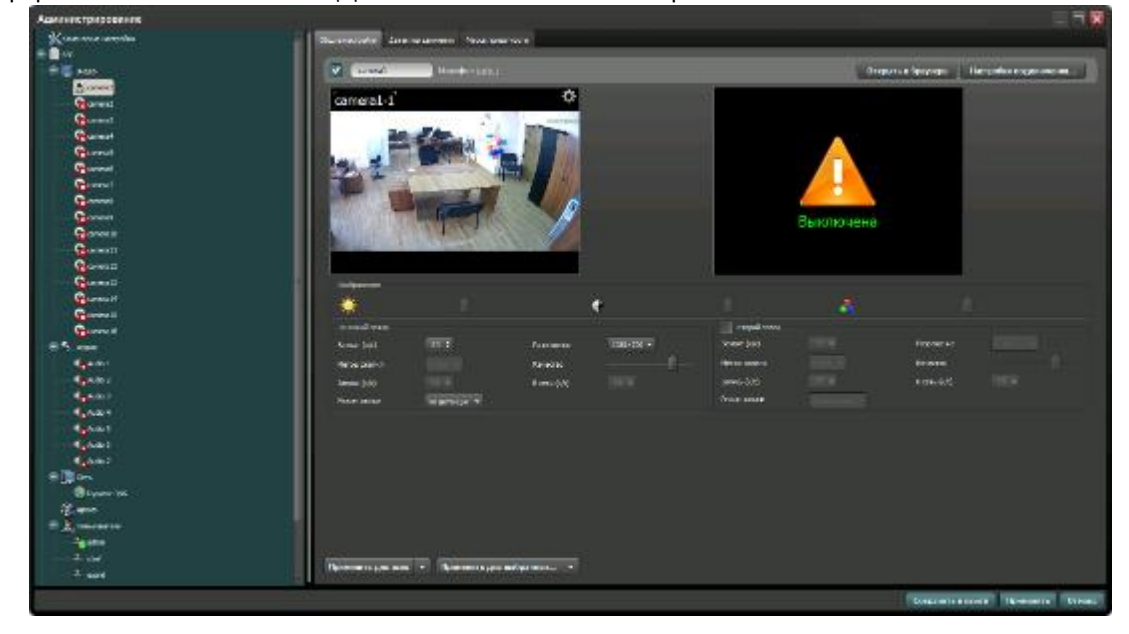

# <span id="page-29-0"></span>*Подключение IP камеры по RTSP.*

Существует альтернативный способ подключения камеры наблюдения через поток RTSP. Для этого в окне IP адрес ввести RTSP ссылку для основного потока: rtsp://10.6.3.57:554/user=admin&password=&channel=1&stream=0.sdp? либо **RTSP** пибо rtsp://10.6.3.57:554/user=admin&password=&channel=1&stream=1.sdp?

- Порт 8899.
- Активируйте второй поток.
- Активируйте настройку «Перекодировать источник».
- $\Diamond$  Нажмите кнопку «Применить».
- $\Diamond$  Нажмите кнопку «Сохранить и выйти».

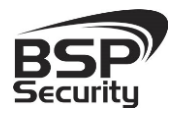

**Тел. 8-800-200-7363**

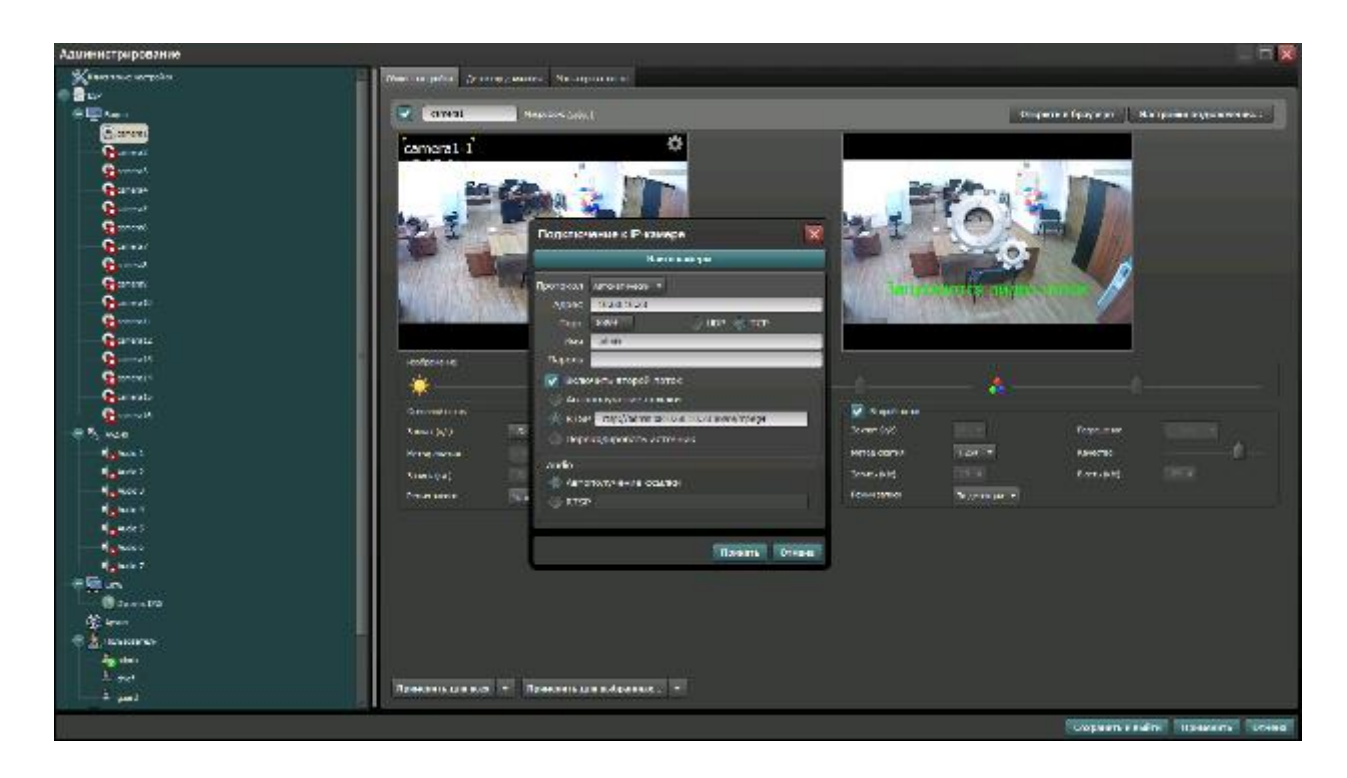

Более подробную информацию по работе с ПО Линия можно найти по адресу [http://www.devline.ru.](http://www.devline.ru/)

#### <span id="page-30-0"></span>*4.4. Подключение камеры к коммерческому ПО «Трассир».*

В данном разделе установка ПО «Трассир» не рассматривается. Предполагается, что пользователь имеет необходимые навыки и опыт работы с ПК и может самостоятельно провести установку указанного программного продукта.

#### <span id="page-30-1"></span>4.4.1. Запуск ПО и добавление нового устройства.

Запустите установленное на компьютер ПО «Трассир».

Нажмите на кнопку, расположенную в верхней части монитора (красный треугольник. **-** ). Далее кнопку «Настройки».

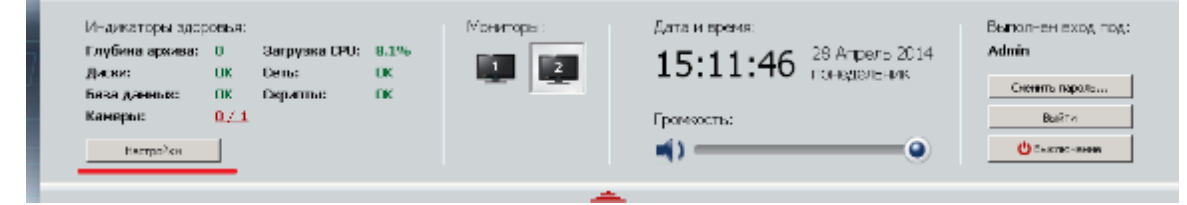

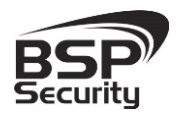

**Тел. 8-800-200-7363**

В окне «Настройка» необходимо пройти в закладку «Устройства – IP-Устройства». Нажать кнопку «Добавить вручную».

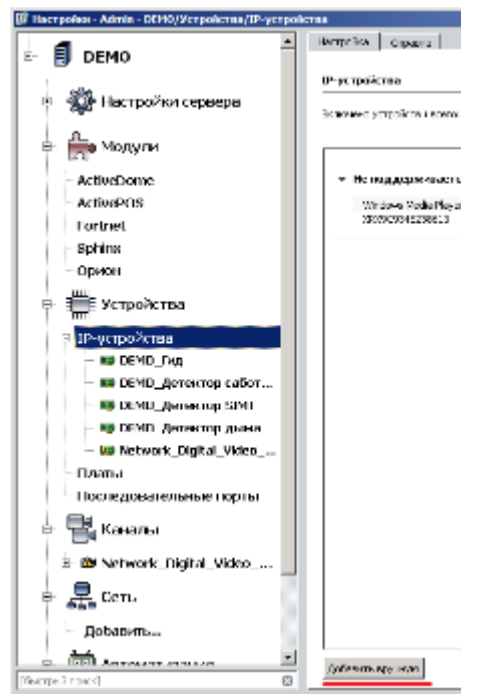

В окне «Добавление устройств» выбрать производителя ONVIF

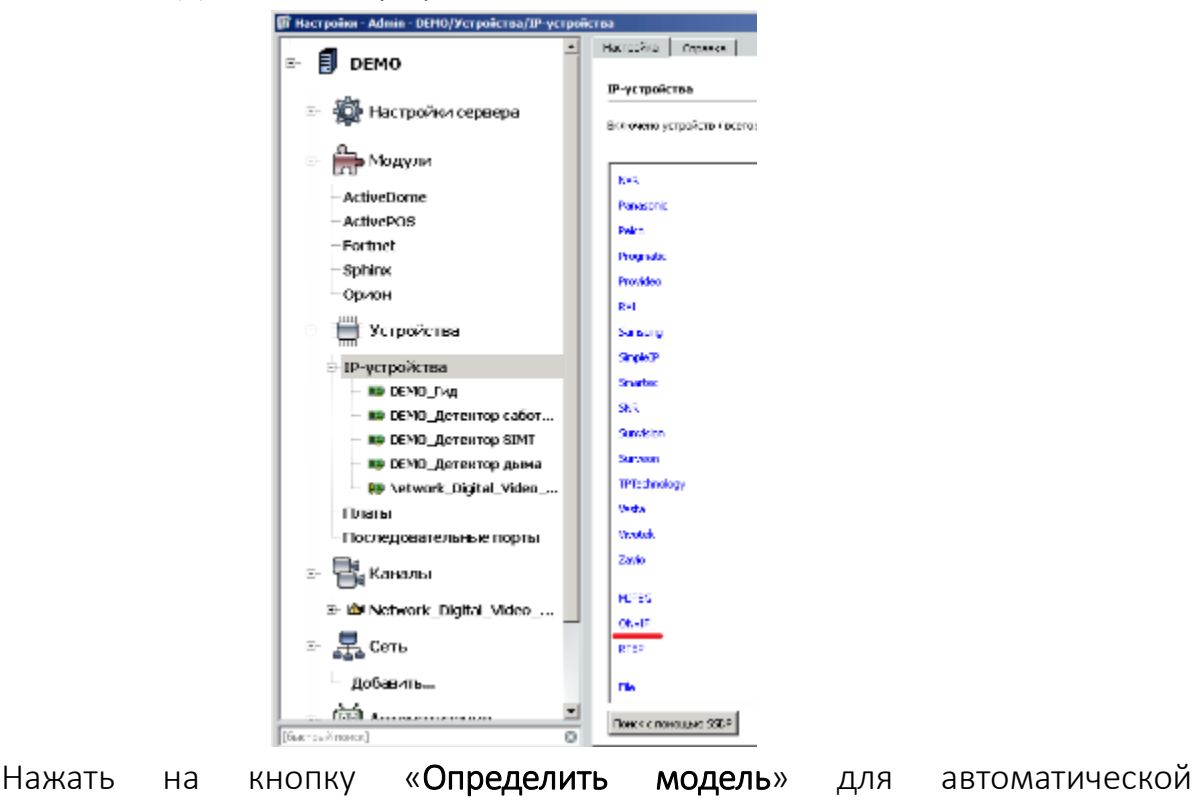

идентификации модели камеры.

**31**

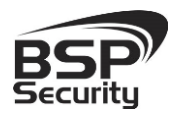

**Тел. 8-800-200-7363**

Для идентификации камеры ввести:

- **•** IP-адрес: 192.168.1.10 (или установленный Вами адрес).
- Порт: 8899.
- **Пользователь: admin (по умолчанию).**
- Пароль: пусто (по умолчанию).

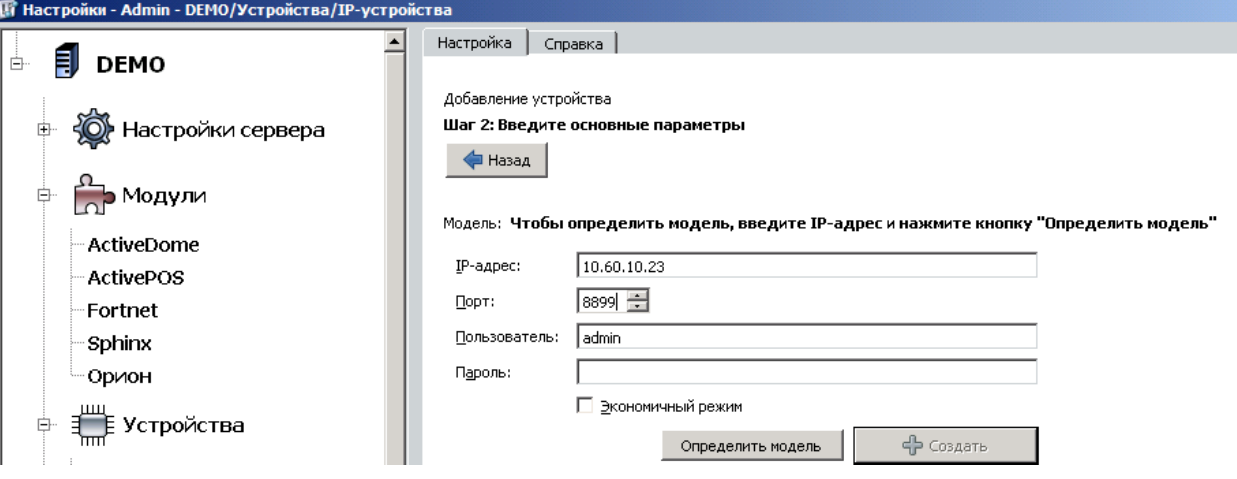

\**Будьте уверены в корректности указанного Вами IP-адреса камеры в действующей подсети. Для проверки текущего IP-адреса можно использовать ПО Advanced IP Scanner, Pro-Search или Net\_Admin.* 

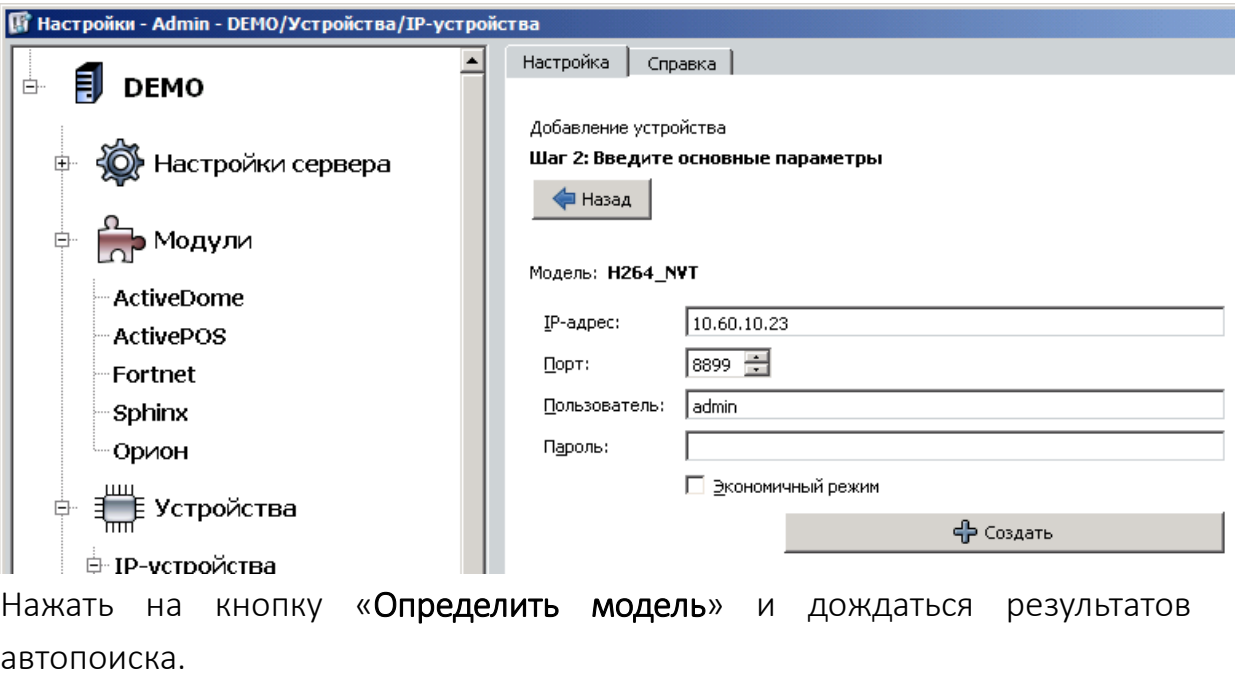

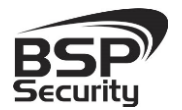

**Тел. 8-800-200-7363**

Камера определена и готова к подключению в систему. Необходимо нажать кнопку «Создать» для включения камеры.

Для примера на рисунке показан интерфейс управления ПО «Трассир» с добавленной IP камерой.

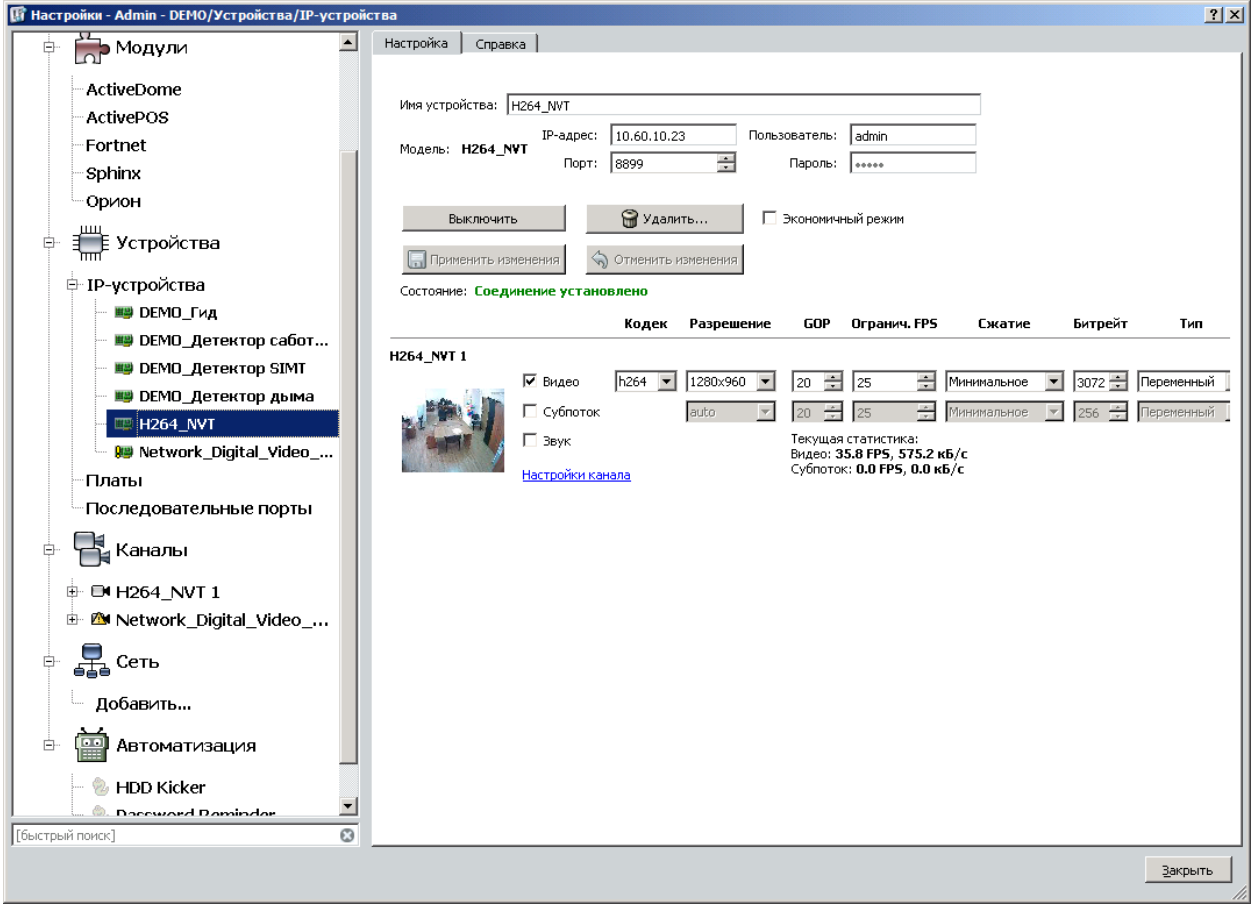

Более подробную информацию по работе с ПО «Трассир» можно найти по адресу [http://www.dssl.ru.](http://www.dssl.ru/)

# <span id="page-33-0"></span>*4.5. Подключение камеры к коммерческому ПО «Macroscop».*

В данном разделе установка ПО «Macroscop» не рассматривается. Предполагается, что пользователь имеет необходимые навыки и опыт работы с ПК и может самостоятельно провести установку указанного программного продукта.

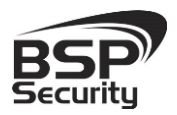

# <span id="page-34-0"></span>*Запуск ПО и добавление нового устройства.*

Запустите установленное на компьютер ПО «Macroscop».

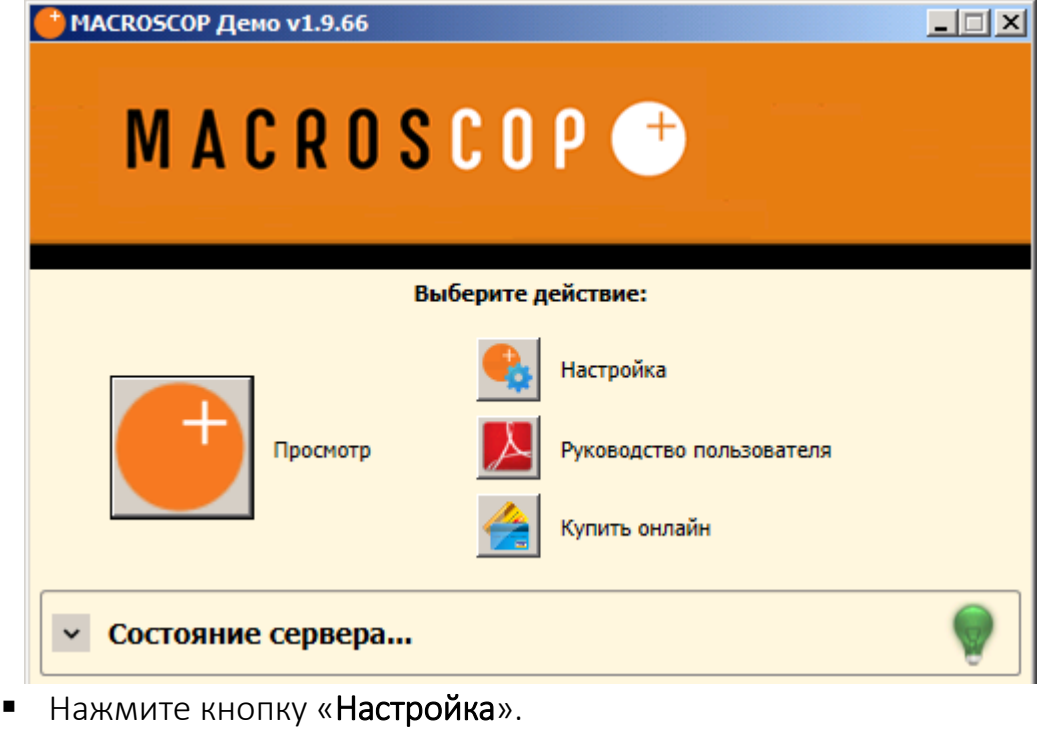

• Кнопкой «Создать новый канал» **В 20 добавьте настраиваемую IP** видеокамеру.

В окне «Настройки подключения канала» введите:

- IP адрес видеокамеры: 10.60.10.23 (или установленный Вами адрес).
- После ip-адреса, в данном случае, через двоеточие указывается порт камеры :8899 (Посмотреть его можно через веб-интерфейс, по умолчанию для данного устройства 8899).
- Имя: admin (по умолчанию).
- Пароль: пусто (по умолчанию).
- Производитель: ONVIF.
- Модель устройства: compatible device.

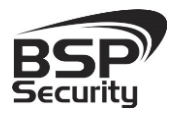

**[www.BSPsecurity.ru](http://www.bspsecurity.ru/)**

**Тел. 8-800-200-7363**

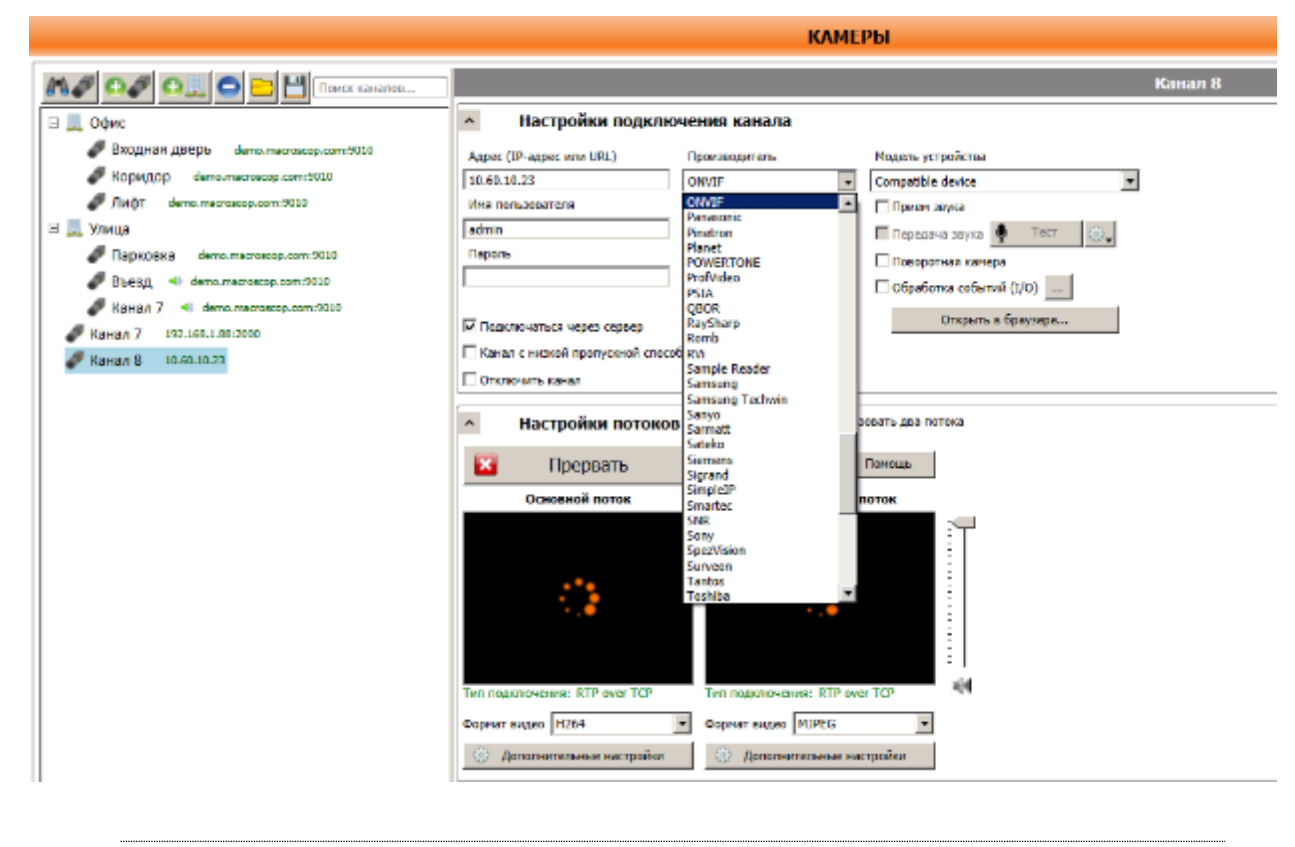

\**Будьте уверены в корректности указанного Вами IP-адреса камеры в действующей подсети. Для проверки текущего IP-адреса можно использовать ПО Advanced IP Scanner, Pro-Search или Net\_Admin.* 

В настройках потоков данных необходимо выбрать формат видео кодирования Н.264.

#### Проверьте работоспособность камеры нажатием кнопки «Протестировать».

\* При необходимости по нажатию кнопки «Дополнительные настройки» к каналу выберите возможность использования альтернативного декодера Н.264.

Для примера на рисунке показан интерфейс управления ПО «Macroscop» с добавленной IP-камерой.

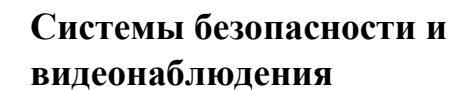

**Тел. 8-800-200-7363**

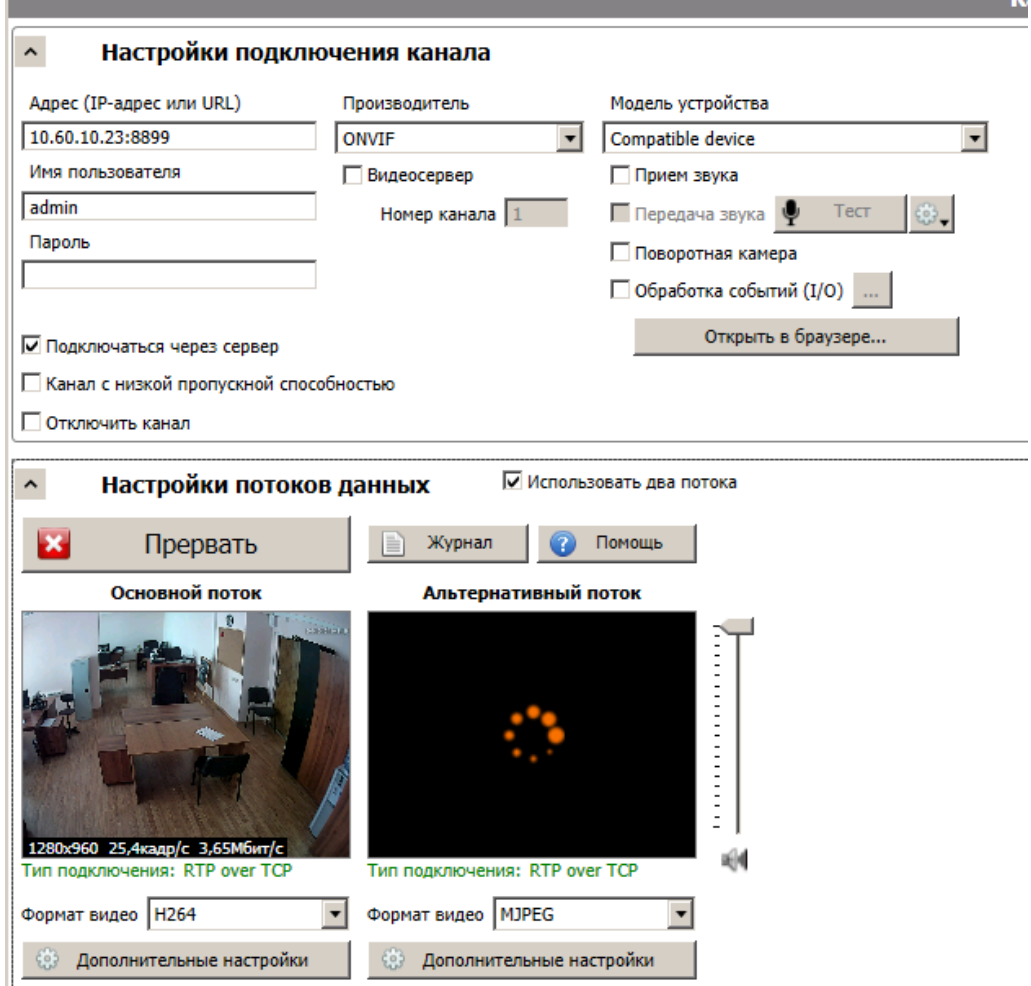

Более подробную информацию по работе с ПО» Macroscop» можно найти по адресу [http://www.Macroscop.ru](http://www.macroscop.ru/)

#### <span id="page-36-0"></span>*4.6. Подключение камеры к коммерческому ПО Axxon Next.*

В данном разделе установка ПО «Axxon Next» не рассматривается. Предполагается, что пользователь имеет необходимые навыки и опыт работы с ПК и может самостоятельно провести установку указанного программного продукта.

# <span id="page-36-1"></span>4.6.1. Запуск ПО и добавление нового устройства.

Запустите установленное на компьютер ПО «Axxon Next». Введите имя пользователя и пароль (по умолчанию root).

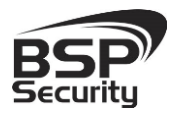

**Тел. 8-800-200-7363**

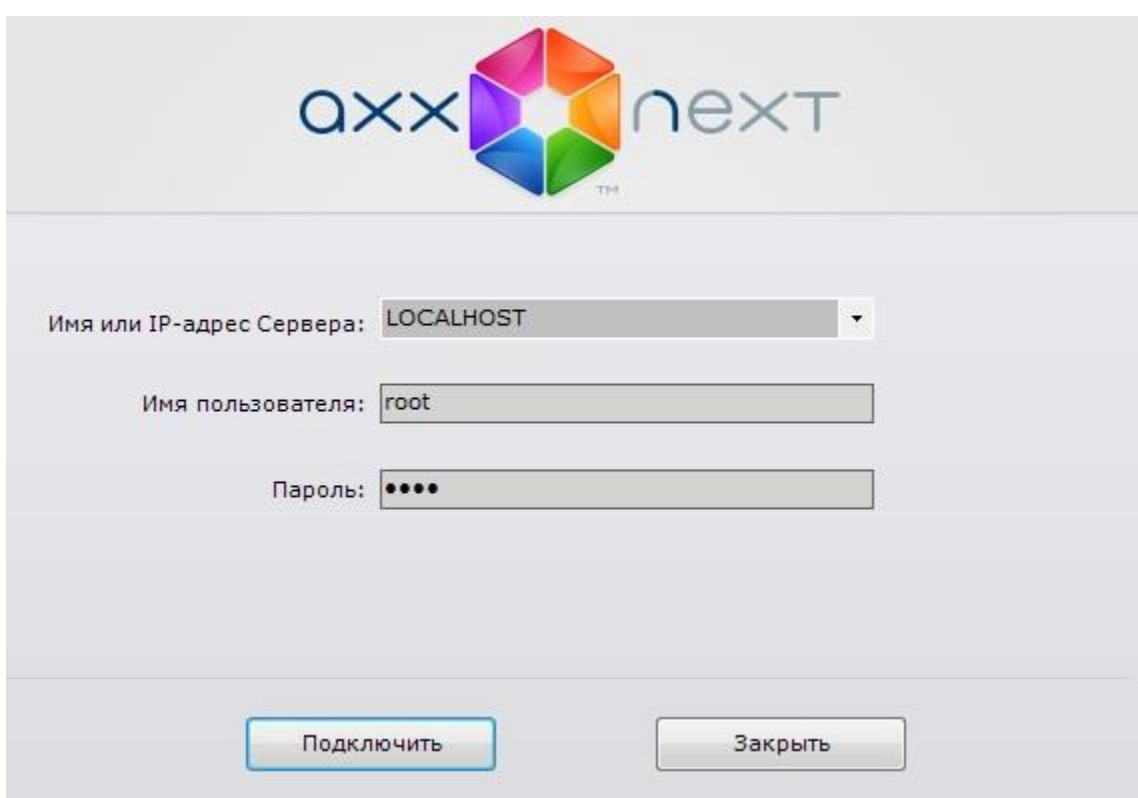

Для добавления нового устройства в ПО необходимо перейти в Настройки. Для этого необходимо кликнуть по соответствующей кнопке меню.

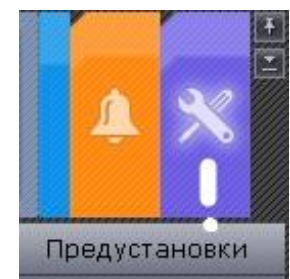

Далее необходимо перейти в закладку оборудование, где возможно настроить подключение камеры или иного внешнего устройства.

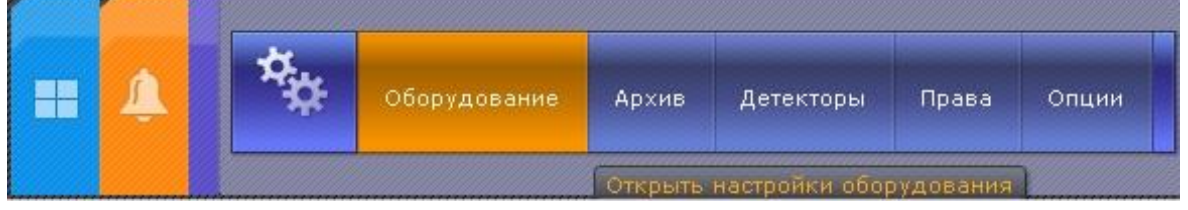

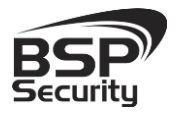

**Тел. 8-800-200-7363**

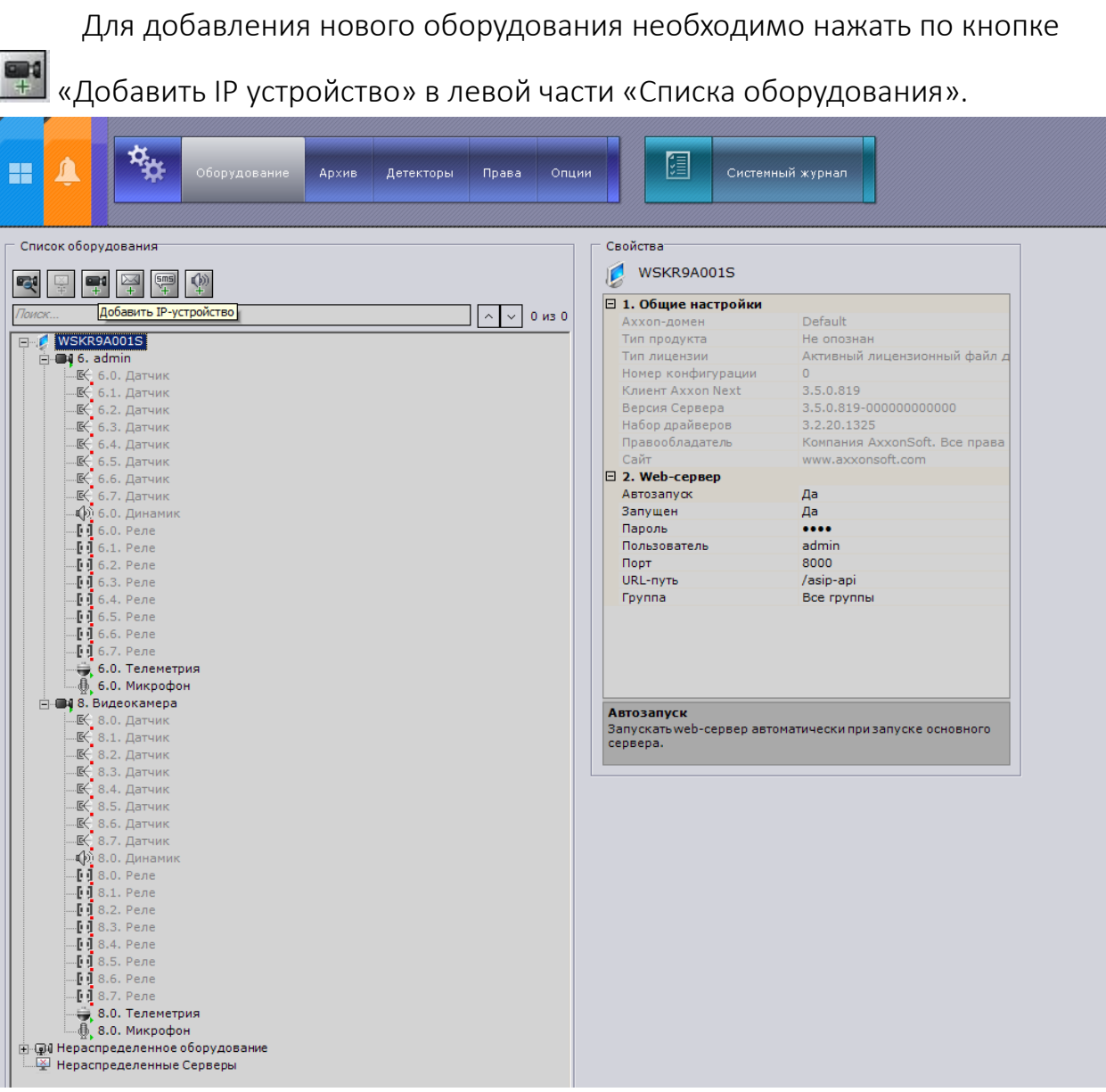

Для камеры необходимо указать корректные данные

- IP адрес видеокамеры: 10.60.10.23 (или установленный Вами адрес).
- Логин: admin (по умолчанию).
- Пароль: пусто (по умолчанию).
- Производитель: ONVIF.
- Порт: 8899.

**Тел. 8-800-200-7363**

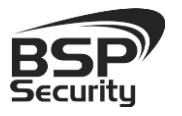

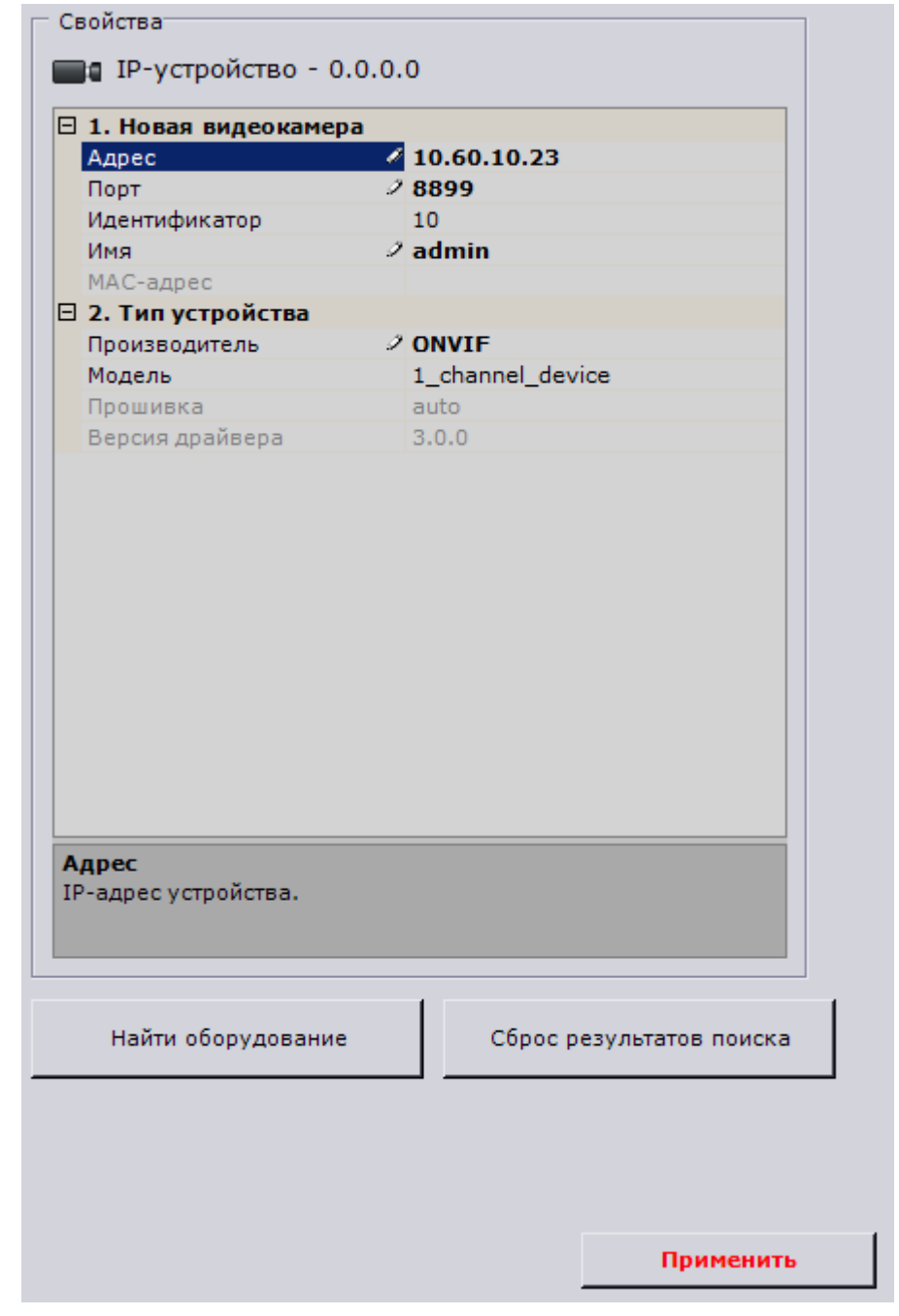

\**Будьте уверены в корректности указанного Вами IP-адреса камеры в действующей подсети. Для проверки текущего IP-адреса можно использовать ПО Advanced IP Scanner, Pro-Search или Net\_Admin.* 

Для сохранения настроек необходимо нажать кнопку **Применить** после чего можно перейти в меню просмотра изображения.

На рисунке ниже мы видим пример с подключенной камерой.

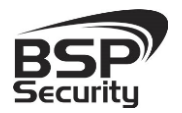

#### **[www.BSPsecurity.ru](http://www.bspsecurity.ru/)**

**Тел. 8-800-200-7363**

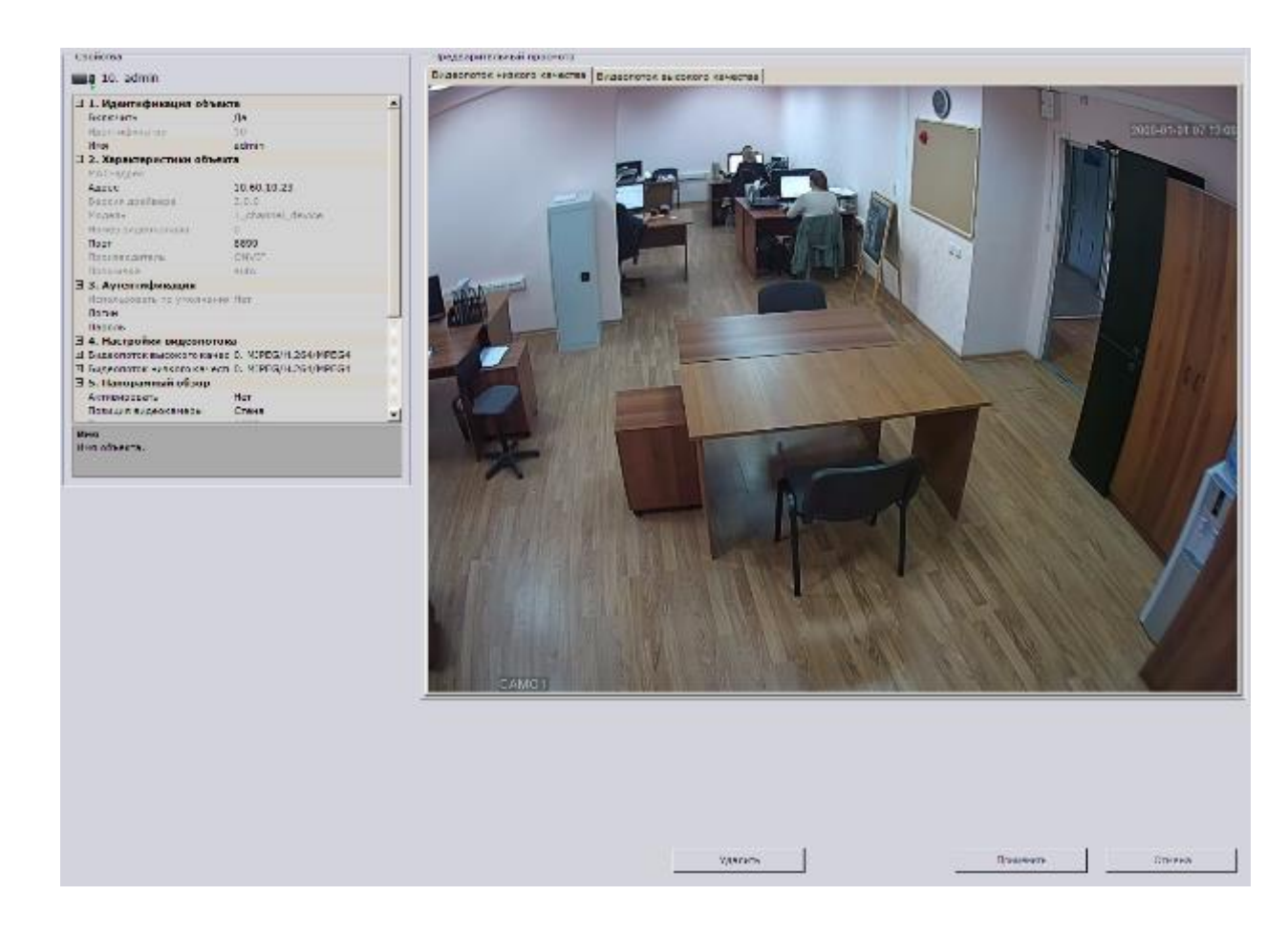

Более подробную информацию по работе с ПО «Интеллект» Axxon можно найти по адресу [http://www.itv.ru.](http://www.itv.ru/)

#### <span id="page-40-0"></span>*4.7. Подключение камеры к коммерческому ПО «Luxriot».*

В данном Руководстве предложена схема подключения камеры к ПО «Luxriot» и рассматривается порядок работы с ПО. Для разрешения вопросов по эксплуатации ПО «Luxriot» рекомендуем обратиться в техническую поддержку компании «Luxriot» на сайте [www.luxriot.com.](http://www.luxriot.com/)

Luxriot является коммерческим. Совместимо cо всеми камерами BSP Security, имеет поддержку одновременно нескольких серверов, и поддерживает не ограниченное количество IP-видеокамер. Позволяет строить масштабные решения. Luxriot представляет собой отдельный продукт для трансляции видеопотоков с различных устройств и мобильных платформ, таких как Windows, IOS, Android.

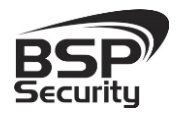

#### <span id="page-41-0"></span>Установка ПО и добавление устройств, запись и просмотр архива.

После установки LUXRIOT VMS, запускаем VMS Server. Либо после окончания установки в последнем окне ставим галочку на пункте «Запустить мастер настройки VMS Broadcast Server», нажимаем завершить.

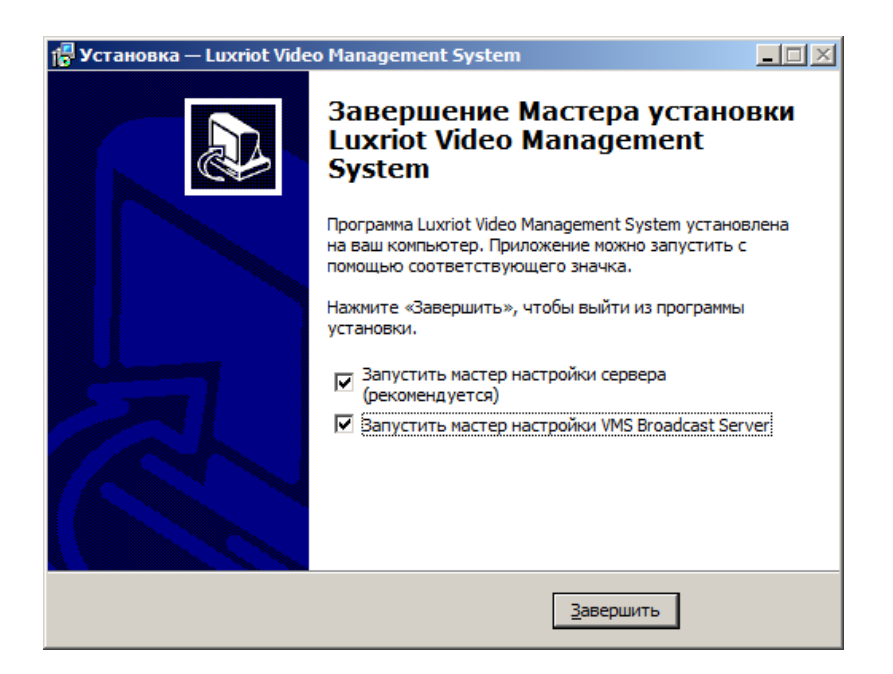

Откроется мастер настройки Luxriot VMS Server. Для продолжения нажимаем далее.

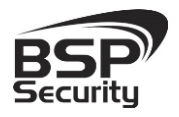

**Тел. 8-800-200-7363**

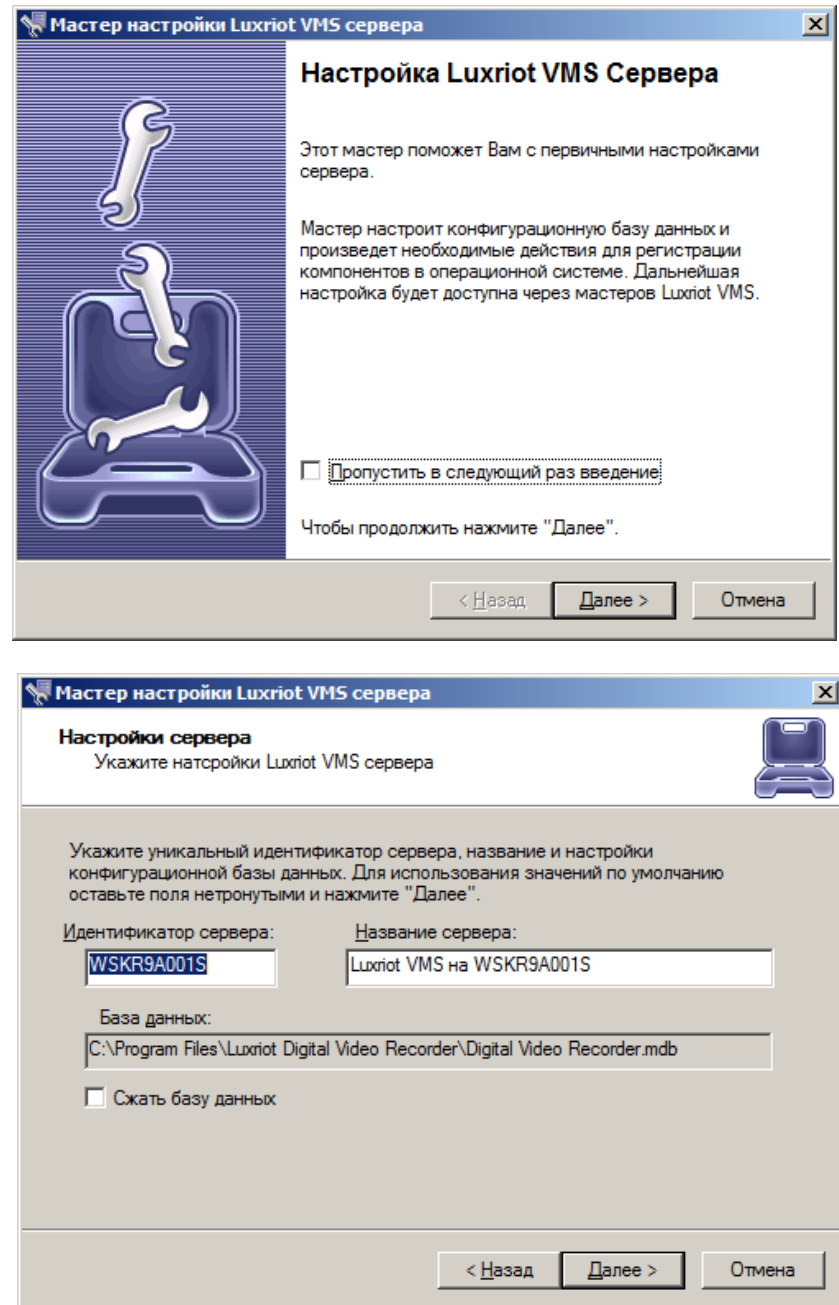

В настройках сервера указываем идентификационное имя сервера, его название. База данных по умолчанию прописывается, в путь указанный в окне «База данных», данную настройку можно будет изменить уже в настройках ПО. Для продолжения нажимаем далее.

Далее задаем пароль администратора сервера, подтверждаем нажатием на OK.

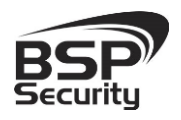

**Тел. 8-800-200-7363**

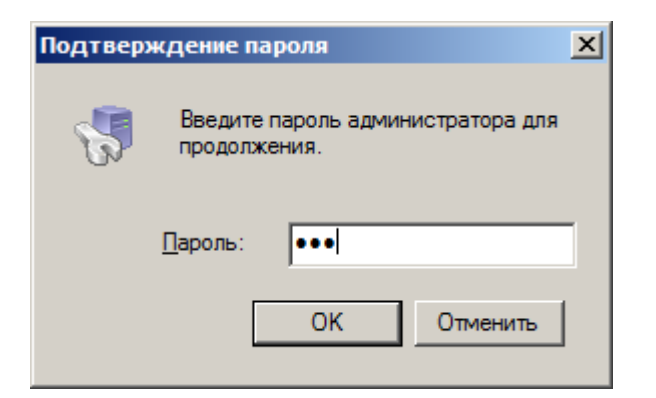

Для завершения мастера настройки сервера нажимаем Готово.

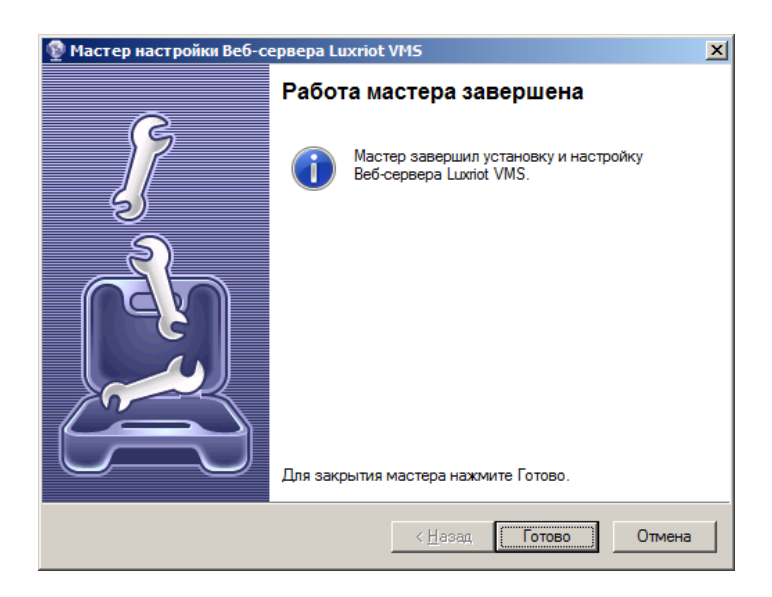

Далее открывается консоль самого программного обеспечения Luxriot. Для входа вводим имя пользователя admin и заданный вами пароль.

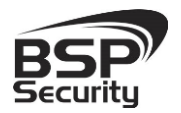

**Тел. 8-800-200-7363**

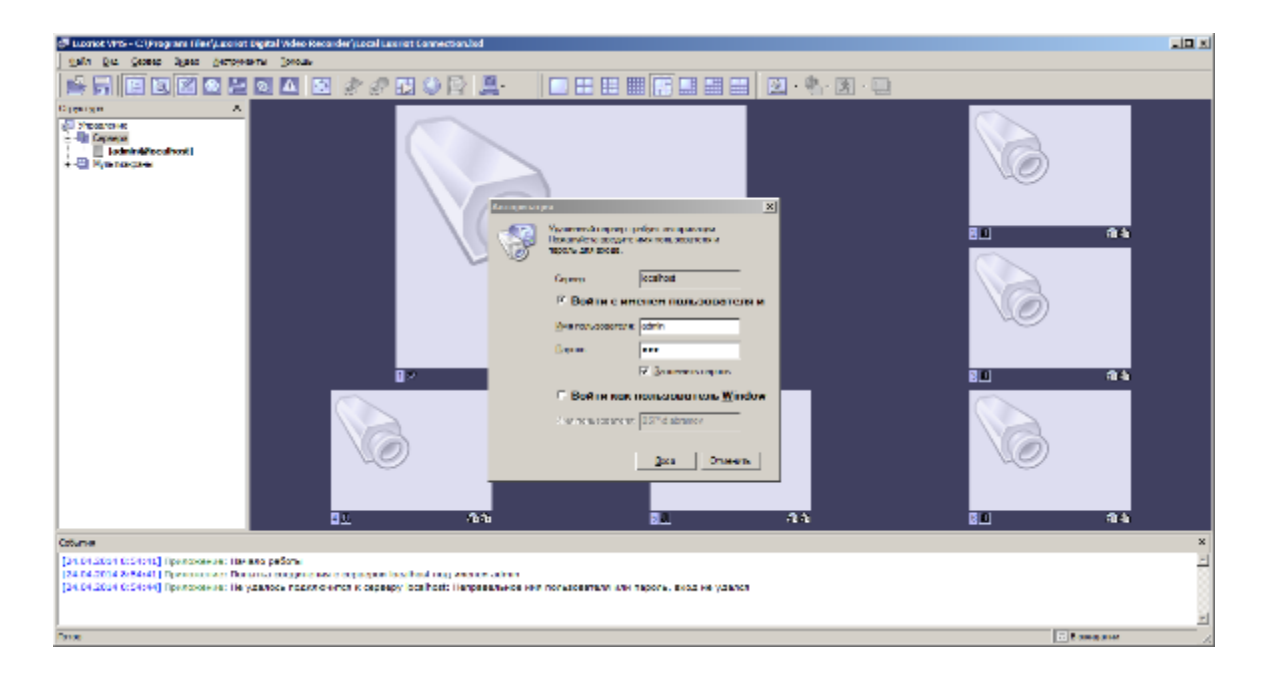

Для добавления камер в Luxriot, в левой части окна, выбираем пункт сервера, правой кнопкой мыши по вашему серверу, в выпадающем меню выбираем пункт задачи, в следующим меню, выбираем мастер настройки камеры.

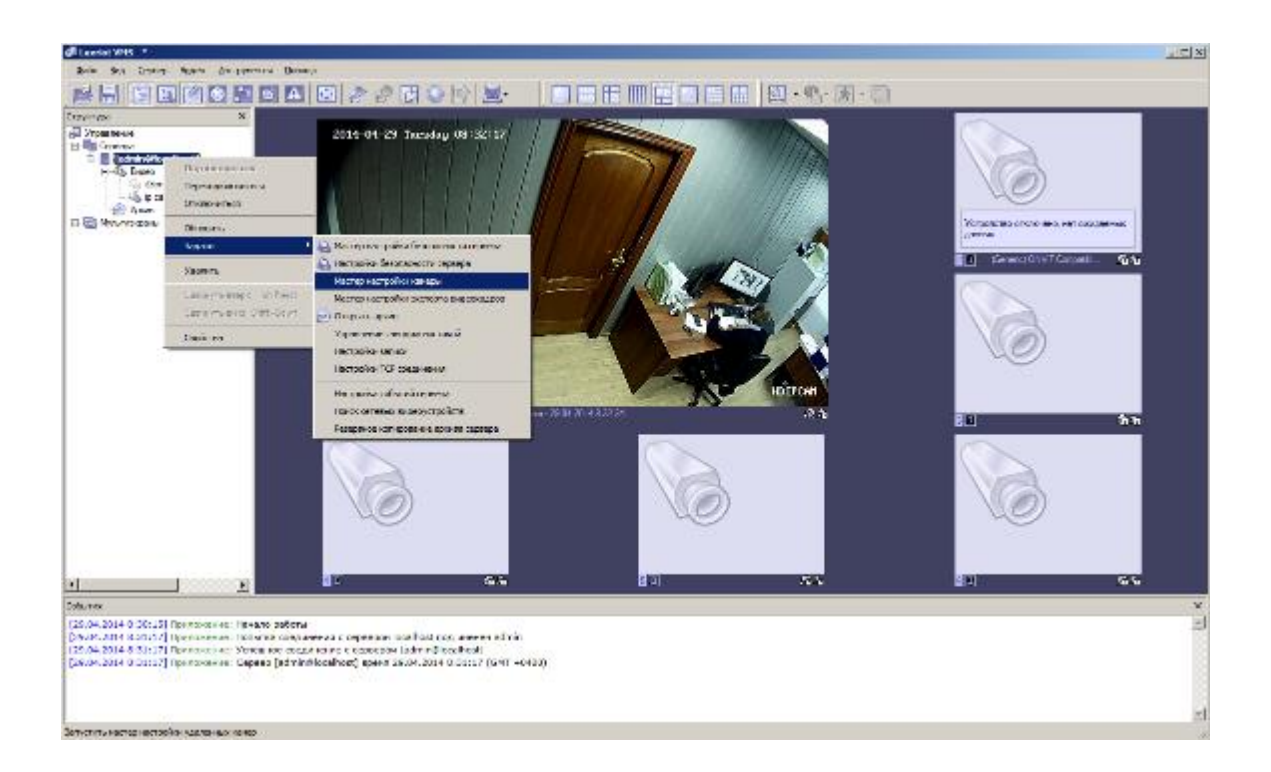

**44**

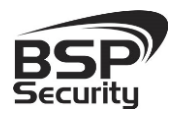

#### В окне мастера настройки камеры нажимаем далее.

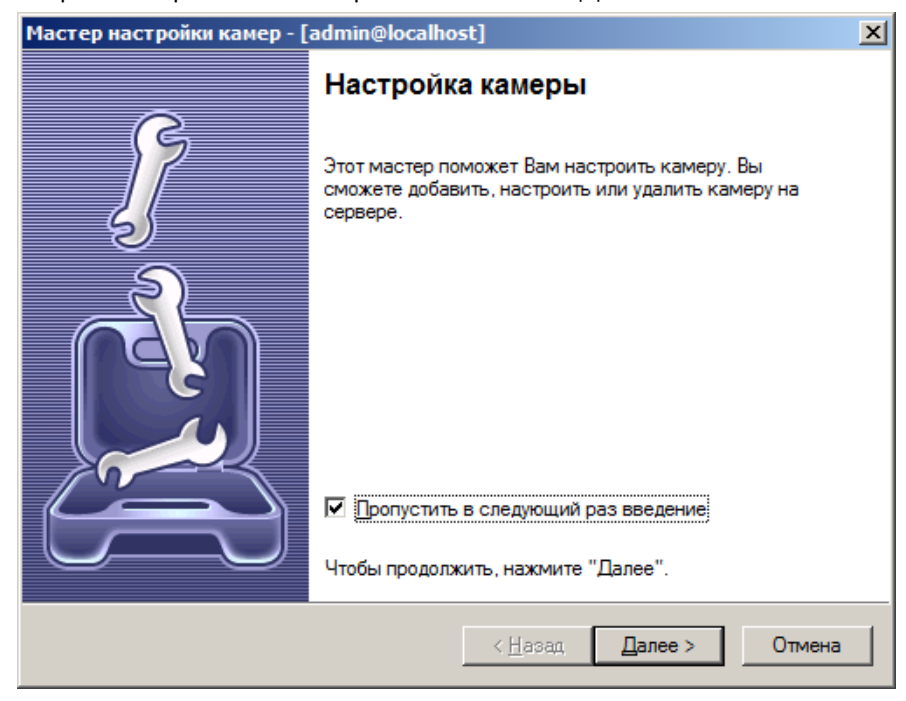

В открывшемся окне, двойным щелчком мыши кликаем по пункту медиаустройство.

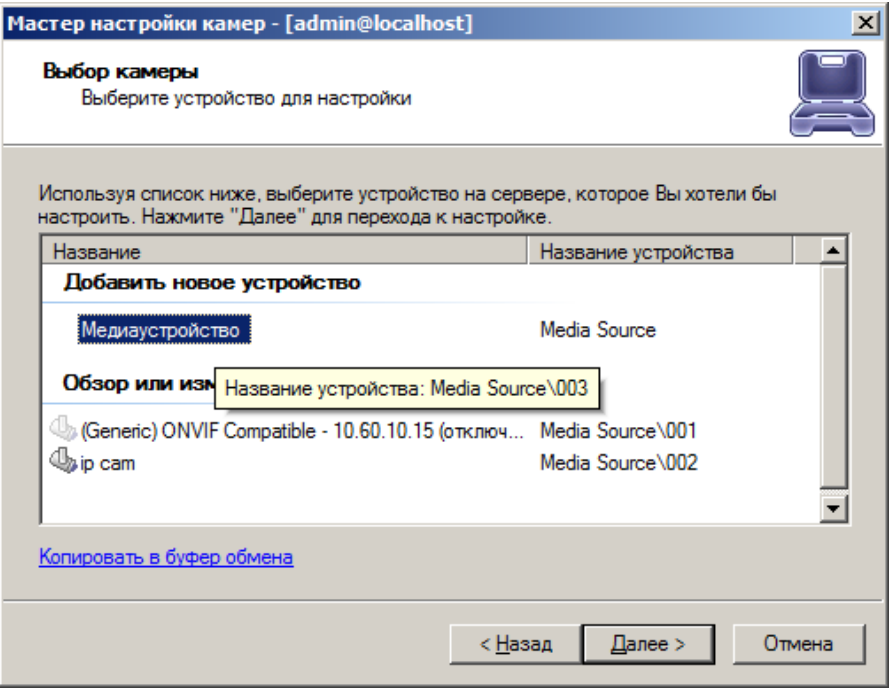

Задаем название камеры и нажимает далее.

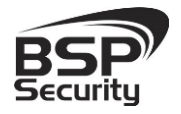

**Тел. 8-800-200-7363**

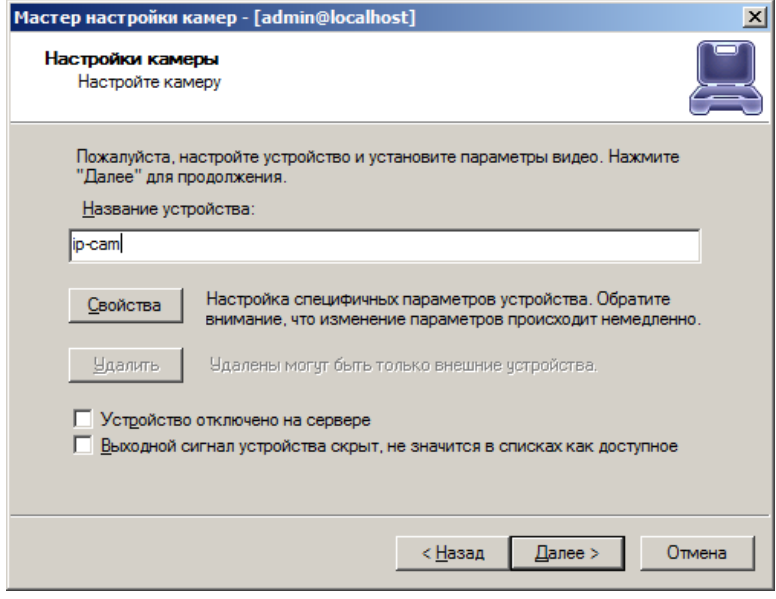

Сопряжение данного устройства будет организовано по стандарту ONVIF. Выбираем Производителя Generic и модель ONVIF.

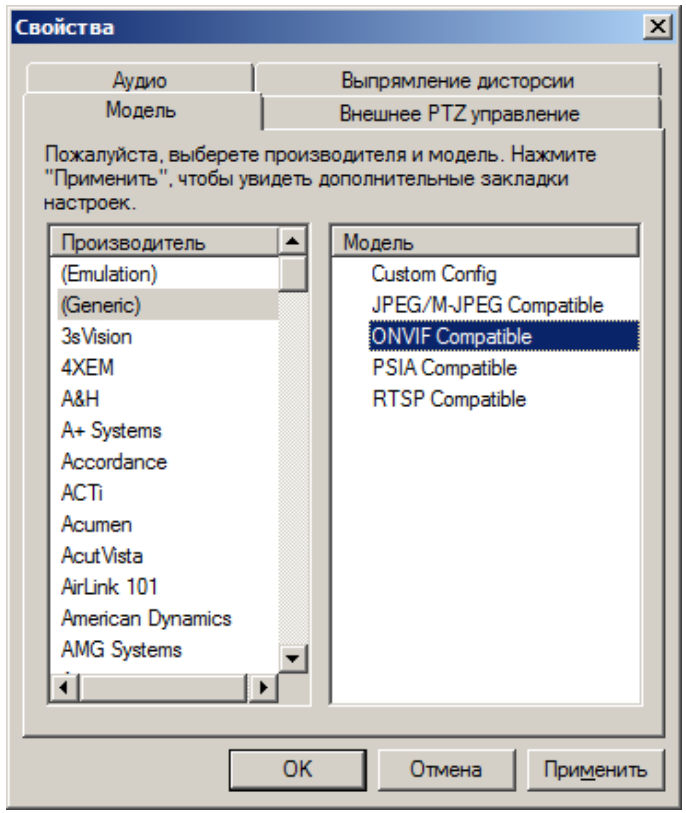

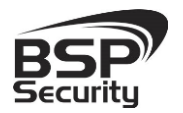

Для отображения видеопотока вводим IP-адрес устройства, его порт, по умолчанию в камере BSP-DI20-POE-02, установлен порт 8899, имя пользователя admin, пароль оставляем пустым. Нажимаем OK.

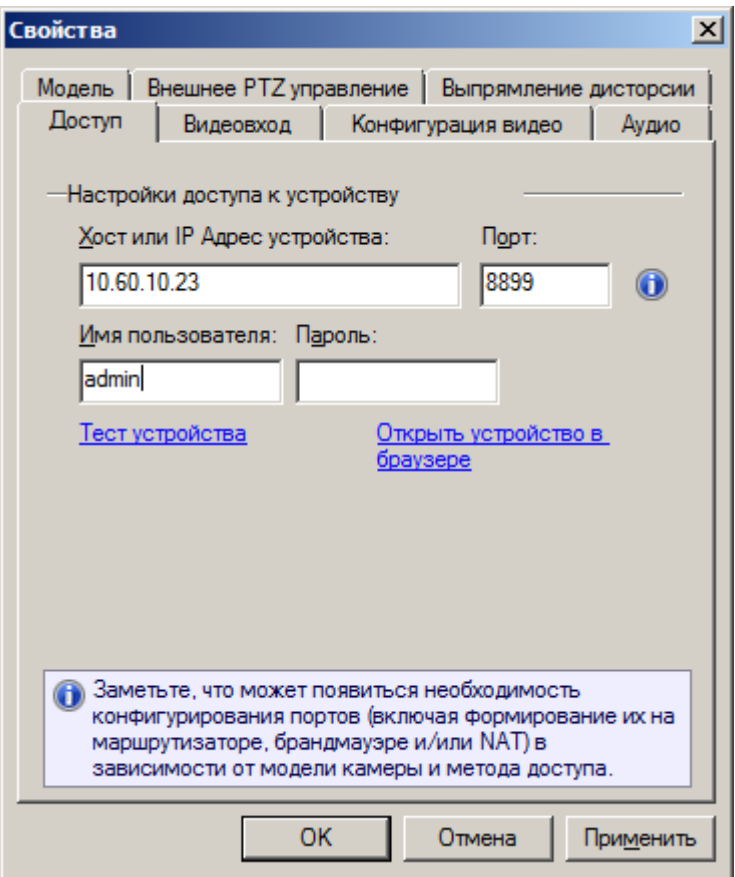

После чего в основном окне программы отобразиться видео с установленной камеры.

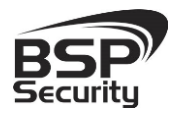

**Тел. 8-800-200-7363**

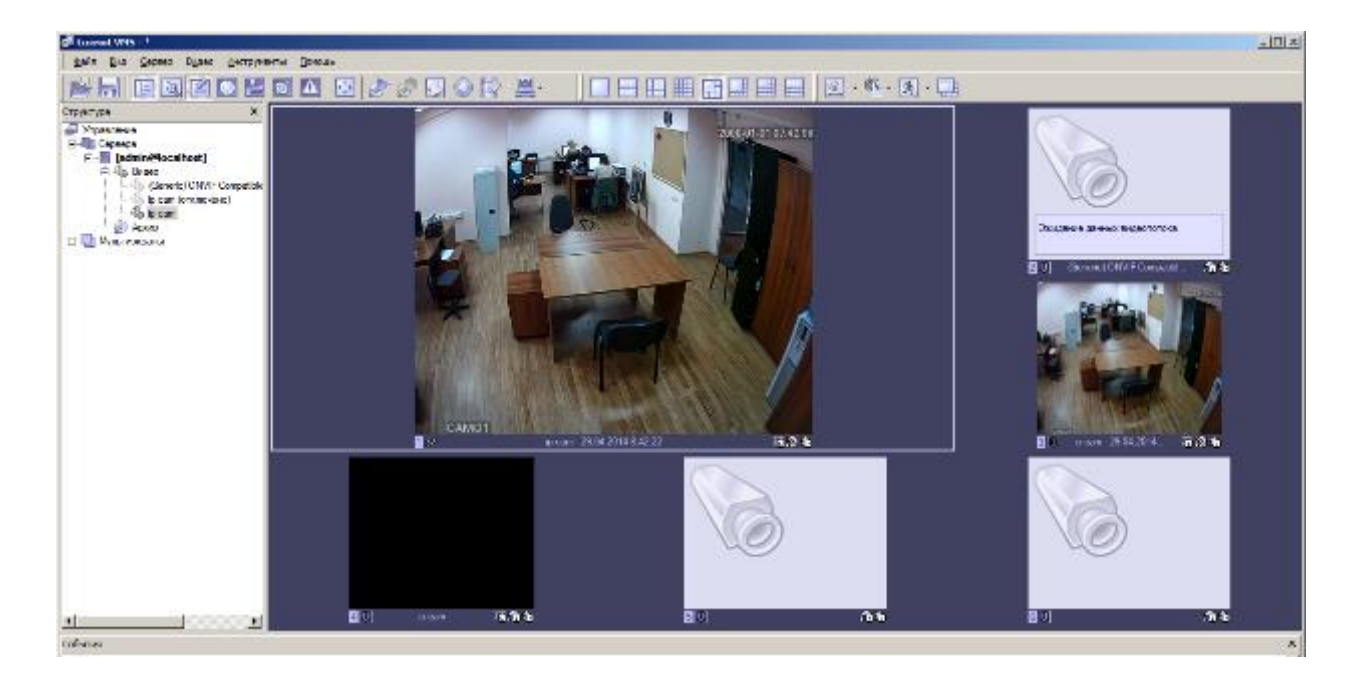

Для Настройки записи, выбираем пункт видео и нажимаем на пункт начать запись.

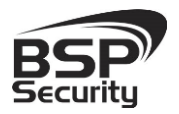

# **5. ГАРАНТИЙНЫЕ ОБЯЗАТЕЛЬСТВА.**

## <span id="page-49-0"></span>*5.1. Продавец гарантирует:*

1) Исправность изделия при продаже.

2) Восстановление работоспособности изделия в течение всего гарантийного периода.

3) Действие гарантии с момента приобретения.

4) Гарантийный ремонт производится только в специализированных сервисных центрах BSP Security.

# 5) Срок гарантии на IP камеру BSP Security составляет 5 лет.

# *5.2. Условия гарантии:*

1) Основанием для гарантийного обслуживания является кассовый чек или товарный чек.

2) Срок гарантии оборудования может отличаться в зависимости от типа изделия.

3) Если срок гарантии на приобретенное оборудование не заявлен явно, то считается равным гарантийному сроку согласно закона РФ «О защите прав потребителя» для соответствующих групп товаров.

4) Срок гарантийного ремонта определяется после проведения экспертизы оборудования, и устанавливается в зависимости от степени его неисправности, но не более двух месяцев, с момента поступления оборудования в сервис центр.

5) Для всех IP видеокамер наблюдения торговой марки BSP Security (модели серии BSP, артикул которых начинается с префикса BSP) срок гарантийного обслуживания составляет 5 лет с момента приобретения.

#### *5.3. Гарантия не распространяется на оборудование:*

1) Вышедшее из строя по вине его владельца вследствие нарушения рекомендованных условий эксплуатации или хранения.

2) Вышедшее из строя по причине самостоятельного изменения внутреннего ПО оборудования (переустановка firmware / изменение прошивки).

3) Вышедшее из строя в следствие форс мажорных обстоятельств: пожара, наводнения и других стихийных бедствий.

4) Вышедшее из строя из-за включения в сеть с несоответствующим напряжением питания, или в случае аварии или неисправности в сети питания, а также при наличие следов электрического пробоя, прогар проводников и т.п.

5) При наличии следов механических воздействий, возможно вызвавших повреждения.

6) В случае обнаружения следов ремонта.

7) Вышедшее из строя вследствие некорректного подключения к источнику питания.